**Selbststudienprogramm 628** Nur für den internen Gebrauch

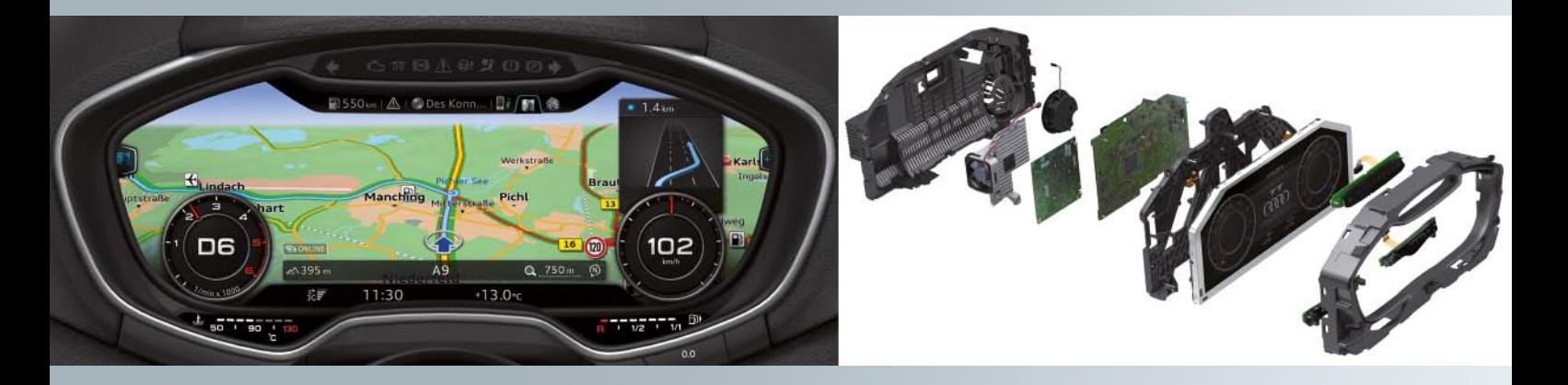

# **Audi virtual cockpit**

Service Training **Audi**

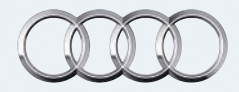

### **Das Kombiinstrument der Zukunft**

Hier spielt sich alles direkt vor den Augen des Fahrers ab: Das Audi virtual cockpit vereint die Funktionen eines zentralen MMI-Monitors und eines konventionellen Kombiinstruments in einem einzigartigen TFT-Display. Alle Funktionen und Dienste werden mit brillanten, plastisch wirkenden Grafiken und detaillierten Effekten dargestellt. Dabei kann der Fahrer zwischen zwei Anzeigedesigns wählen – dem klassischen und dem progressiven Anzeigedesign.

Je nach Wahl unterscheidet sich die Art der Darstellung. Während im klassischen Anzeigedesign die Rundinstrumente, also Tacho und Drehzahlmesser, dominieren, nehmen im progressiven Anzeigedesign zusätzliche Funktionen wie Navigation, Telefon, Audi connect oder Media einen prominenten Platz ein. Die Anzeigen für Außentemperatur, Uhrzeit, Kilometerstände sowie Warn- und Hinweissymbole haben in beiden Modi einen festen Platz am unteren Rand des Cockpits.

# **Schnell, sicher und volldigital**

Damit die Inhalte schnell und valide dargestellt werden, arbeitet Audi als erster Automobilhersteller mit dem quadcore Tegra 30 Chip aus der Tegra 3-Serie von Nvidia. Der Grafikprozessor generiert pro Sekunde 60 Frames und stellt damit sicher, dass die Nadel des Tachos und Drehzahlmessers absolut präzise angezeigt wird.

Das Audi virtual cockpit kann die unterschiedlichsten Informationen darstellen – von Grafiken der Assistenzsysteme über die Bilder der Rückfahrkamera bis hin zu dynamischen Fahrzeuganimationen.

# **The joy of use: Intuitive und intelligente Bedienung**

Bei der Bedienung spielt für Audi der "joy of use" eine wichtige Rolle: So kommt das Audi virtual cockpit auch gleich mit einem neuen, intelligenten MMI-Bedienkonzept auf den Markt.

Einerseits kann der Fahrer das Audi virtual cockpit über das weiterentwickelte MMI bedienen, andererseits kann er über das Multifunktionslenkrad Befehle geben.

# Inhaltsverzeichnis

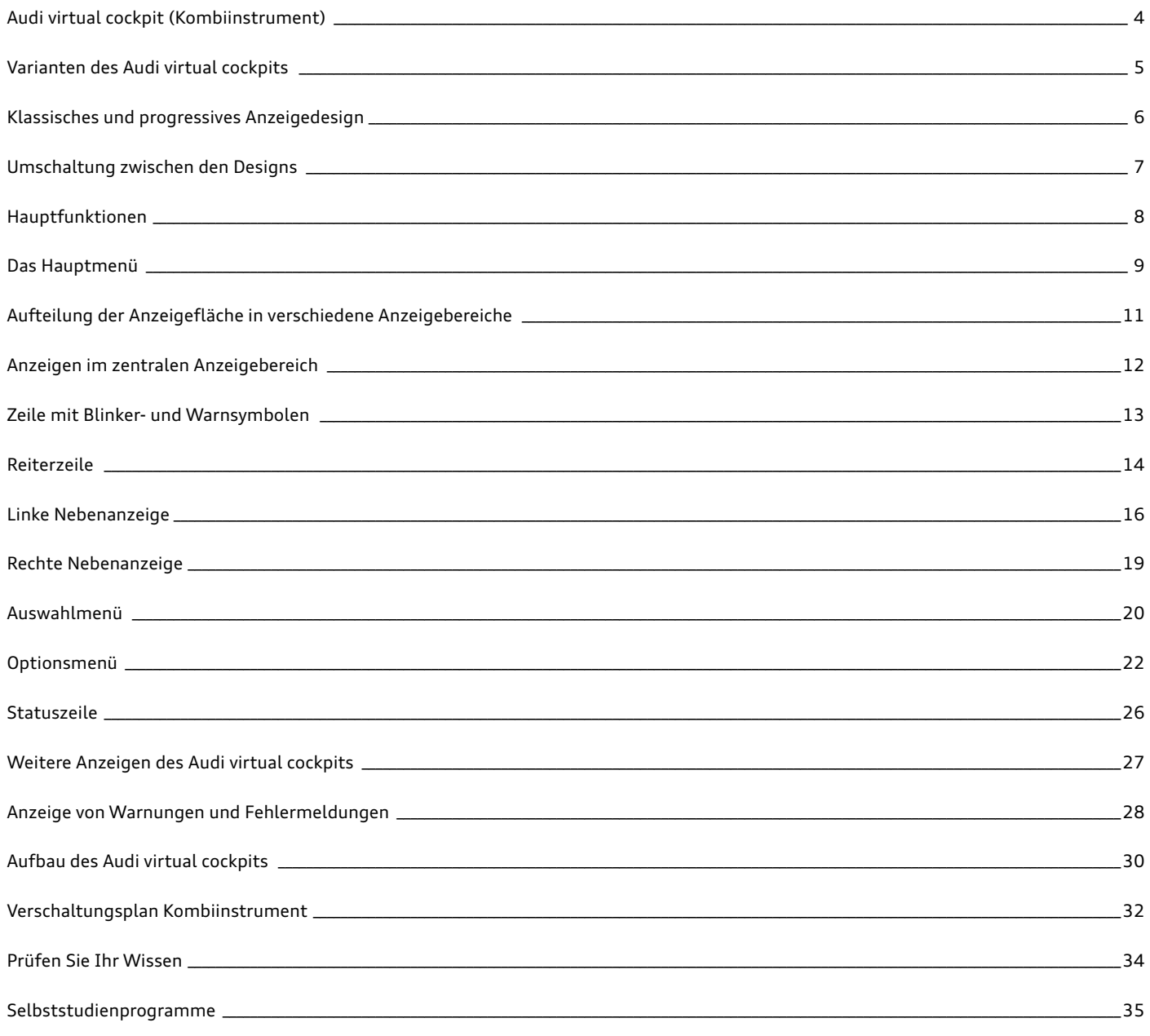

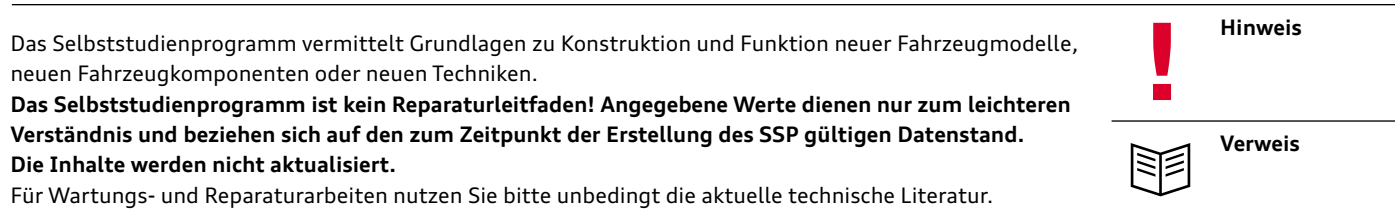

# <span id="page-3-0"></span>**Audi virtual cockpit (Kombiinstrument)**

Mit der Markteinführung des Audi TT (Typ FV) kommt erstmals bei Audi ein hochauflösendes Display als zentrales Anzeigeinstrument zum Einsatz.

Der offizielle Name dieser Innovation lautet Audi virtual cockpit. Das Display hat eine Auflösung von 1440 x 540 Pixel. Die Anzeigendiagonale misst beeindruckende 12,3 ", was 31,2 cm entspricht.

Das Audi virtual cockpit ersetzt das bisherige Kombiinstrument mit seiner klassischen Instrumentenanzeige und ist Serienausstattung im Audi TT (Typ FV). Weiterhin ersetzt es auch die Anzeigeeinheit

des MMI in der Mittelkonsole. Navigationskarten und alle weiteren Infotainmentinhalte werden nun im Audi virtual cockpit direkt hinter dem Lenkrad angezeigt.

Wenn vom Fahrer gewünscht, breitet sich beispielsweise die Navigationskarte über die komplette Anzeigefläche aus. Gleichzeitig verkleinern sich die Anzeigeflächen von Tacho und Drehzahlmesser. Bedient wird das System über das Multifunktionslenkrad oder die Bedieneinheit des MMI in der Mittelkonsole.

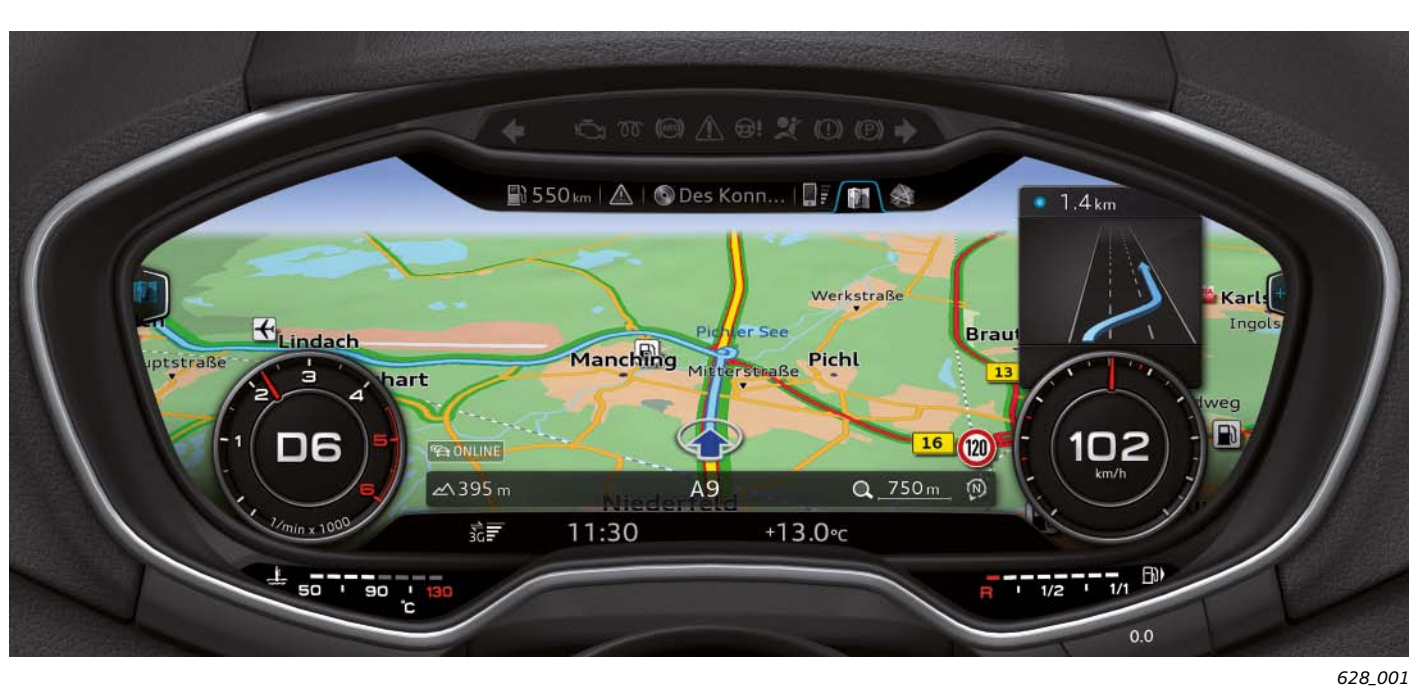

# <span id="page-4-0"></span>**Varianten des Audi virtual cockpits**

Mit Einführung des Audi virtual cockpits ist es gelungen, die Anzahl der Kombivarianten deutlich zu reduzieren. Waren beim Vorgängermodell noch elf Kombivarianten notwendig, so konnte die Anzahl beim Audi TT (Typ FV) auf zwei reduziert werden.

1. Temperaturen werden in Nordamerika in der physikalischen Einheit Grad Fahrenheit gemessen und angezeigt. Dadurch sieht die Anzeigeskala der Kühlmitteltemperatur in Nordamerika anders aus als in den restlichen Märkten, welche die Temperatur in Grad Celsius messen. Da die Kühlmitteltemperaturanzeige nicht auf dem frei programmierbaren Kombidisplay dargestellt wird, sondern in einem eigenen Bereich mit fester Beschriftung, unterscheiden sich Kombiinstrumente für Nordamerika von denen anderer Märkte.

Zwei Kombivarianten sind jedoch weiterhin notwendig. Es gibt eine Kombivariante für den nordamerikanischen Markt und eine Variante für die restlichen Märkte. Folgende drei Gründe machen für Nordamerika eine eigene Kombivariante notwendig:

- 2. Die Tankanzeige der nordamerikanischen Märkte und der restlichen Märkte weisen Unterschiede auf.
- 3. In Nordamerika unterscheiden sich auch manche Warnsymbole von den Warnsymbolen der restlichen Märkte. Da die Warnsymbole in einer separaten Anzeigezeile oberhalb des Kombidisplays dargestellt werden, unterscheiden sich auch aus diesem Grund die Kombiinstrumente.

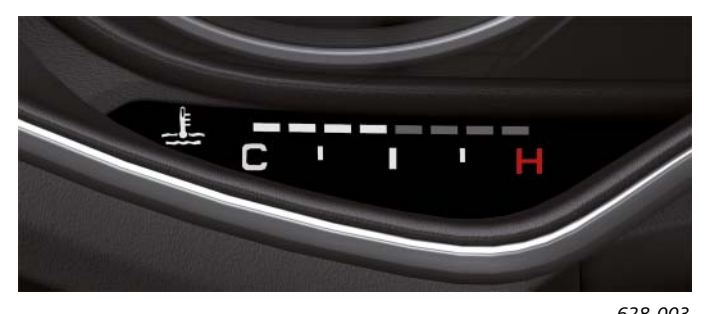

**Kühlmitteltemperaturanzeige der nordamerikanischen Märkte Kühlmitteltemperaturanzeige der restlichen Märkte**

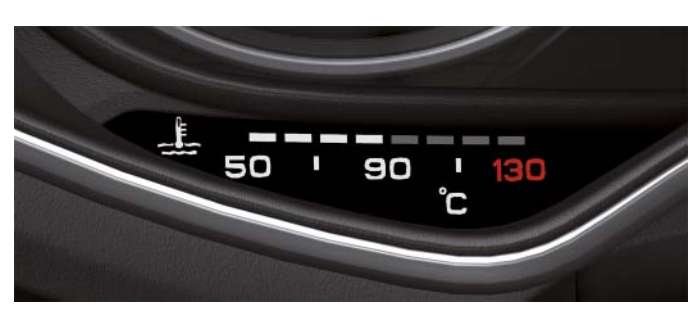

*628\_003 628\_002*

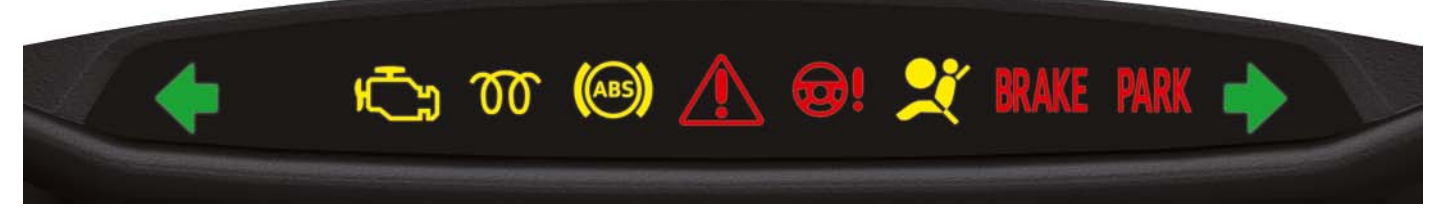

**Zeile mit Warnsymbolen der nordamerikanischen Märkte**

*628\_004*

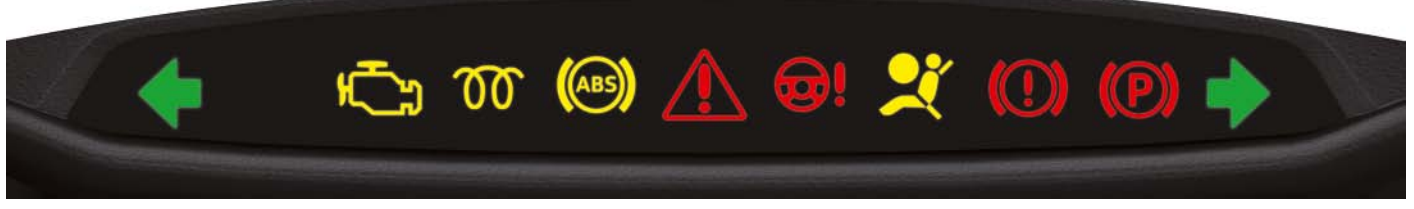

**Zeile mit Warnsymbolen der restlichen Märkte**

# <span id="page-5-0"></span>**Klassisches und progressives Anzeigedesign**

Es gibt zwei unterschiedliche Anzeigedesigns des Audi virtual cockpits:

- das **klassische Design** (im Folgenden auch als klassische Anzeige bezeichnet)
- das **progressive Design** (im Folgenden auch als progressive Anzeige bezeichnet)

Das **klassische Design** ist stark an die Optik bisheriger Kombiinstrumente angelehnt. Die Anordnung der Anzeigeinhalte und auch deren Darstellungsgröße entsprechen weitestgehend der Optik konventioneller Kombiinstrumente.

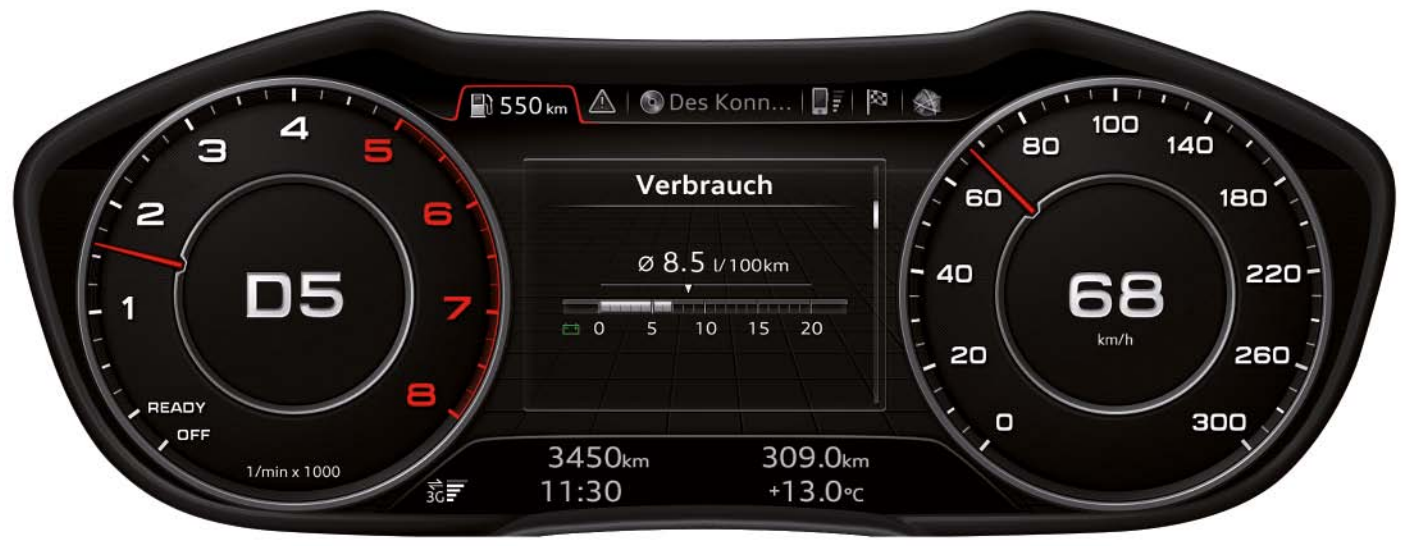

*628\_006*

Im **progressiven Design** vergrößert sich die zentrale Anzeigefläche zwischen den zwei Rundinstrumenten deutlich, da die Rundinstrumente kleiner dargestellt werden.

Die größere Anzeigefläche bietet neue Möglichkeiten bei der Anzeige von Infotainment- und Fahrzeuginformationen.

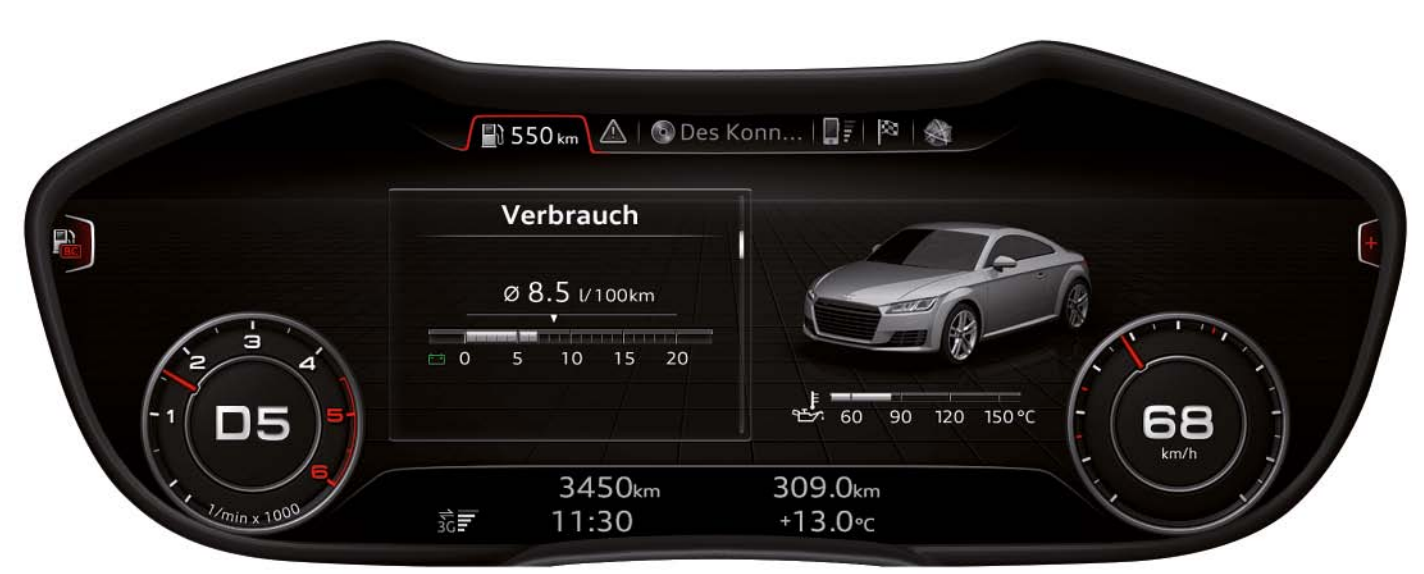

# <span id="page-6-0"></span>**Umschaltung zwischen den Designs**

Der Kunde kann zwischen den beiden Anzeigedesigns hin- und herschalten. Zum Umschalten betätigt er die VIEW-Taste auf dem Multifunktionslenkrad.

Das Multifunktionslenkrad gibt es in zwei Varianten:

- das Multifunktionslenkrad entry als Serienausstattung das Multifunktionslenkrad high als Mehrausstattung
	-

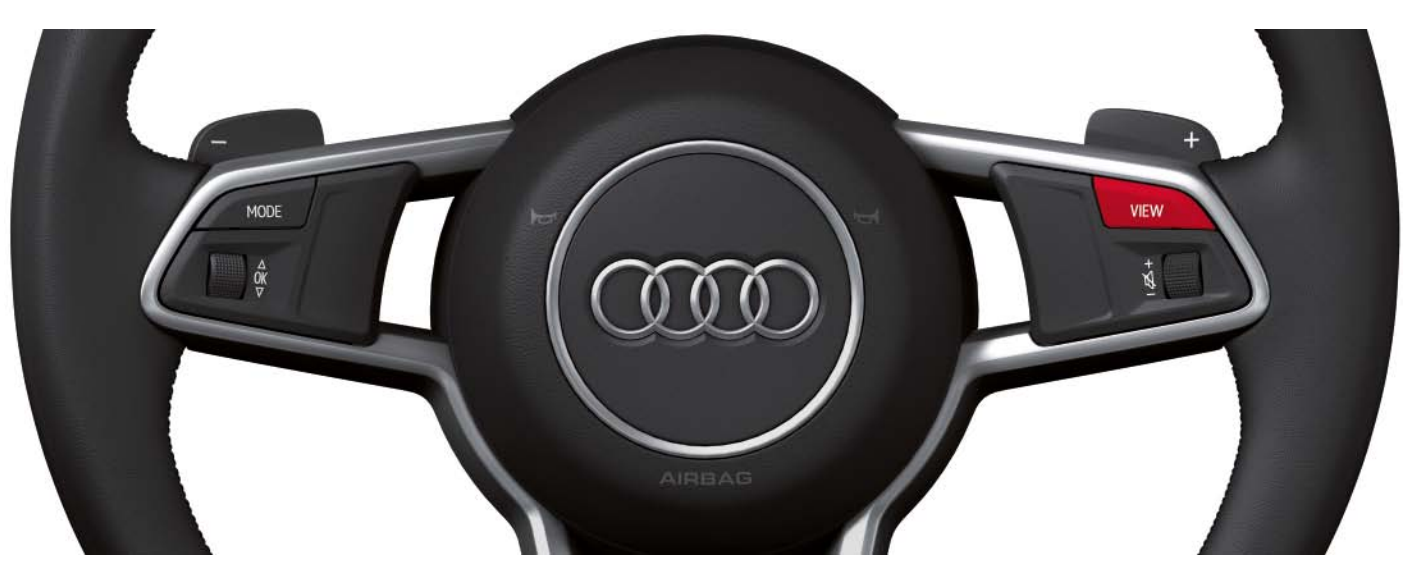

**Multifunktionslenkrad entry**

*628\_008*

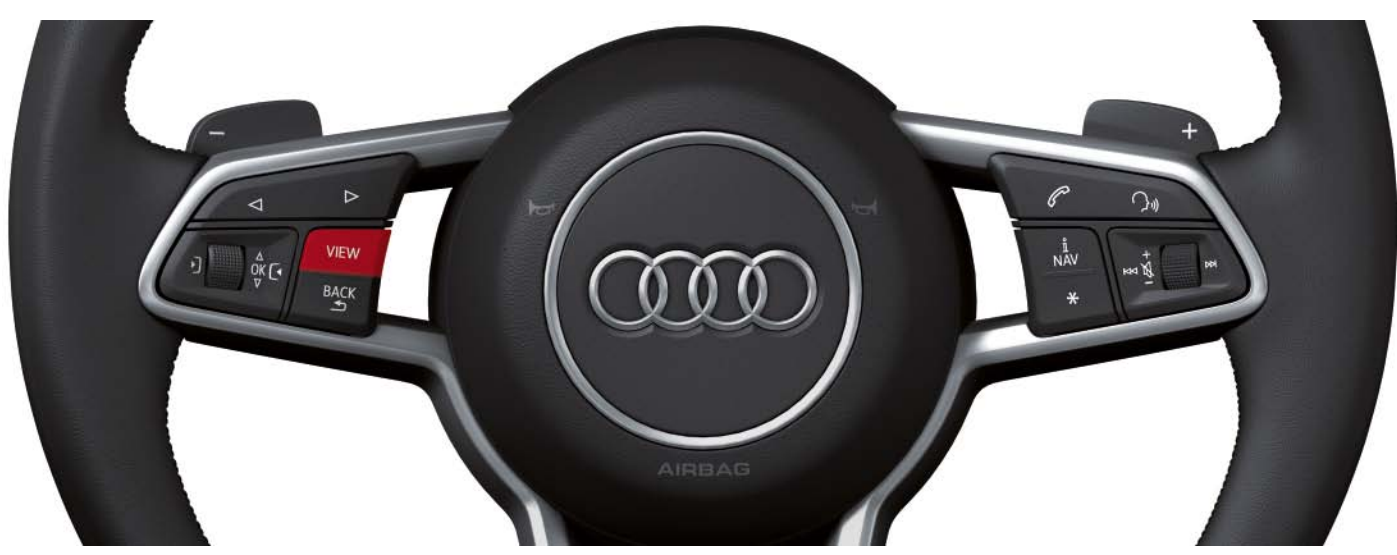

**Multifunktionslenkrad high**

*628\_009*

# <span id="page-7-0"></span>**Hauptfunktionen**

Inhalte und Funktionen des Audi virtual cockpits sind unterteilt in sogenannte Hauptfunktionen. Ein Teil der Hauptfunktionen sind Bestandteil der Software im Steuergerät für Schalttafeleinsatz J285, der andere Teil gehört zum Softwareumfang des Steuergeräts für Informationselektronik 1 – J794. Die Anzeigen erscheinen jedoch alle im Audi virtual cockpit, da es kein eigenes MMI-Display im Audi TT gibt. Anzeigen von Hauptfunktionen, die im Steuergerät für Informationselektronik 1 – J794 umgesetzt sind, werden über

eine LVDS-Leitung an das Steuergerät im Schalttafeleinsatz J285 übertragen und dann im Audi virtual cockpit ausgegeben.

Im Audi TT stehen zu seiner Markteinführung 2014 maximal zehn Hauptfunktionen zur Verfügung. Die tatsächliche Anzahl von Hauptfunktionen hängt unter anderem von der individuellen Fahrzeugausstattung ab.

### **Dabei handelt es sich um folgende Hauptfunktionen:**

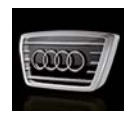

• Fahrzeug (inklusive Bordcomputer)

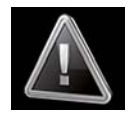

• Hinweis

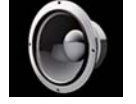

• Klang

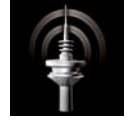

• Radio

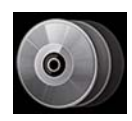

• Media

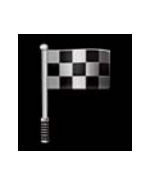

• Telefon

• Navigation

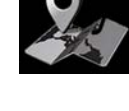

• Karte

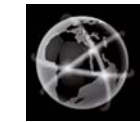

- Audi connect
- 
- Setup MMI

# <span id="page-8-0"></span>**Das Hauptmenü**

Die Hauptfunktionen lassen sich über das sogenannte Hauptmenü auswählen. Nach Aufruf des Hauptmenüs werden alle verfügbaren Hauptfunktionen im zentralen Anzeigebereich dargestellt.

Aufgerufen wird das Hauptmenü über die MENU-Taste auf der MMI-Bedieneinheit in der Mittelkonsole. Im Audi TT gibt es zwei unterschiedliche Bedieneinheiten, die MENU-Taste befindet sich aber immer an der gleichen Position.

Manche Hauptfunktionen können auch über die beiden Kippschalter auf der MMI-Bedieneinheit direkt aufgerufen werden. Für welche Hauptfunktion das gilt, hängt von der konkreten Bedieneinheit ab.

Über die Kippschalter der Bedieneinheit basic können folgende Hauptfunktionen aufgerufen werden:

- Hauptfunktion "Fahrzeug" (CAR)
- Hauptfunktion "Klang" (TONE)
- $\blacktriangleright$  Hauptfunktion "Radio"
- $\blacktriangleright$  Hauptfunktion "Media"

RADIO NAV/MAF **MEDIA** TFI ARTHUL HARD HARD HARD s **MENU BACK** 

**Bedieneinheit MMI touch**

*628\_011*

Über die Kippschalter der Bedieneinheit MMI touch können folgende Hauptfunktionen aufgerufen werden:

- Hauptfunktion "Navigation" beziehungsweise "Karte" (NAV/MAP)
- Hauptfunktion "Telefon" (TEL)
- Hauptfunktion "Radio"
- Hauptfunktion "Media"

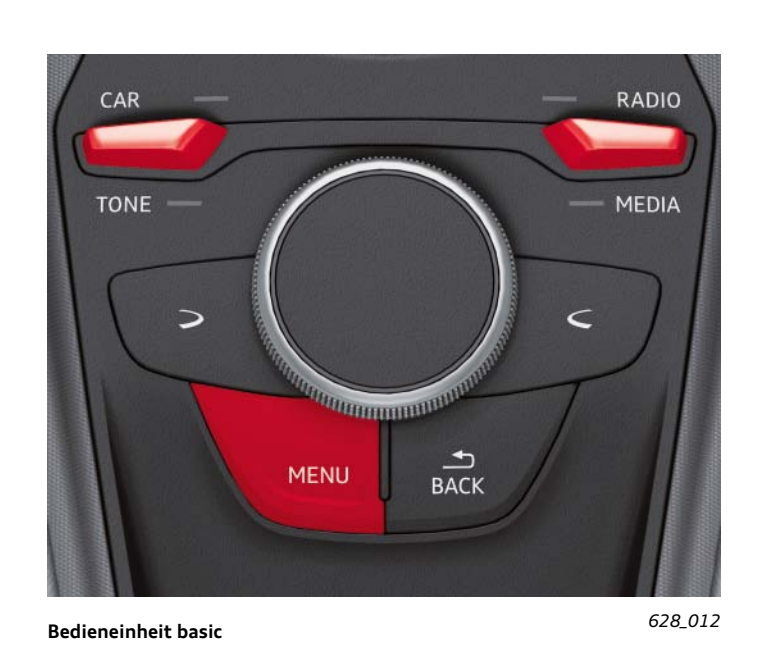

Nach Drücken der MENU-Taste erscheint das Hauptmenü im Audi virtual cockpit. Es erscheint immer im progressiven Design. Im Hauptmenü lassen sich alle verfügbaren Hauptfunktionen

auswählen. Nach Auswahl einer Hauptfunktion verschwindet das Hauptmenü aus dem zentralen Anzeigebereich und die ausgewählte Hauptfunktion erscheint in der Anzeige.

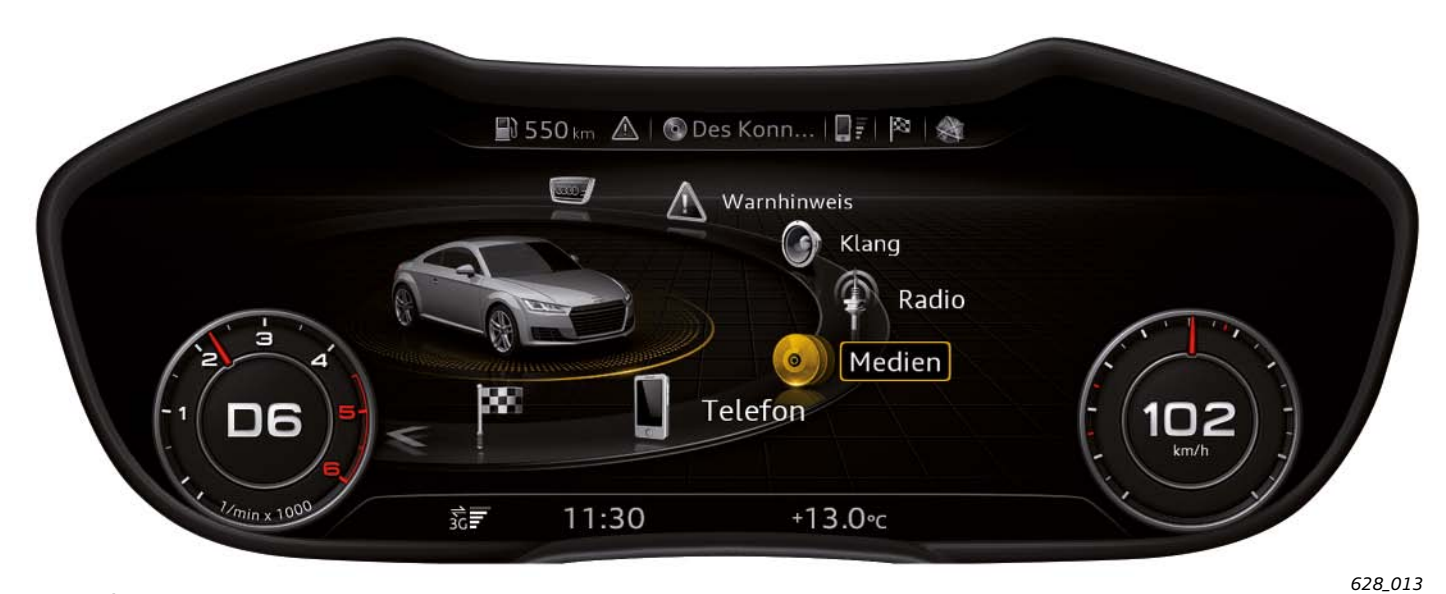

**Anzeige des Hauptmenüs im progressiven Design**

Bei Anzeige des Hauptmenüs im progressiven Design kann über die VIEW-Taste auch auf die klassische Anzeige umgeschaltet werden. In dieser Anzeige wird das Hauptmenü zwar dargestellt, aufgrund des eingeschränkten Platzes kann aber darin keine Hauptfunktion

ausgewählt werden. Wird versucht eine Hauptfunktion auszuwählen, wechselt das Audi virtual cockpit automatisch wieder zum progressiven Design.

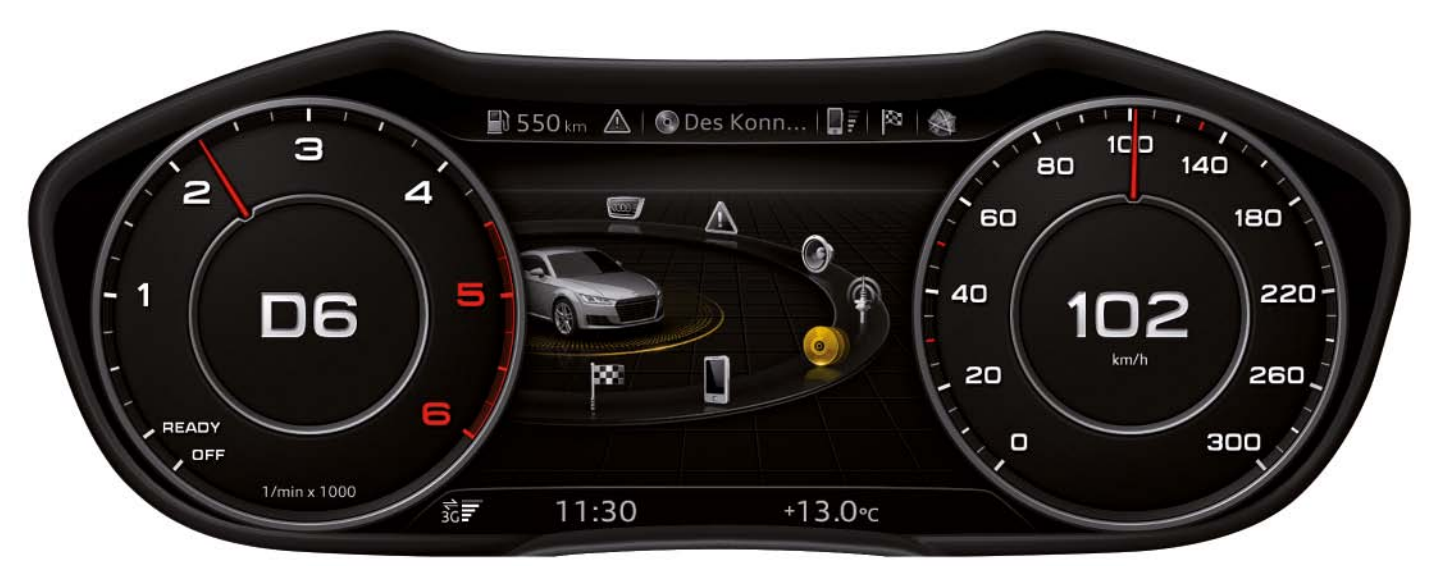

**Anzeige des Hauptmenüs im klassischen Design**

*628\_014*

### <span id="page-10-0"></span>**Aufteilung der Anzeigefläche in verschiedene Anzeigebereiche**

Die zwei Grafiken zeigen die Aufteilung der Anzeigefläche des Audi virtual cockpits in verschiedene Anzeigebereiche. In beiden Designs sind alle Anzeigebereiche vorhanden, nur Größe und Position können variieren.

Alle Anzeigebereiche werden in den folgenden Kapiteln des Selbststudienprogramms ausführlich beschrieben.

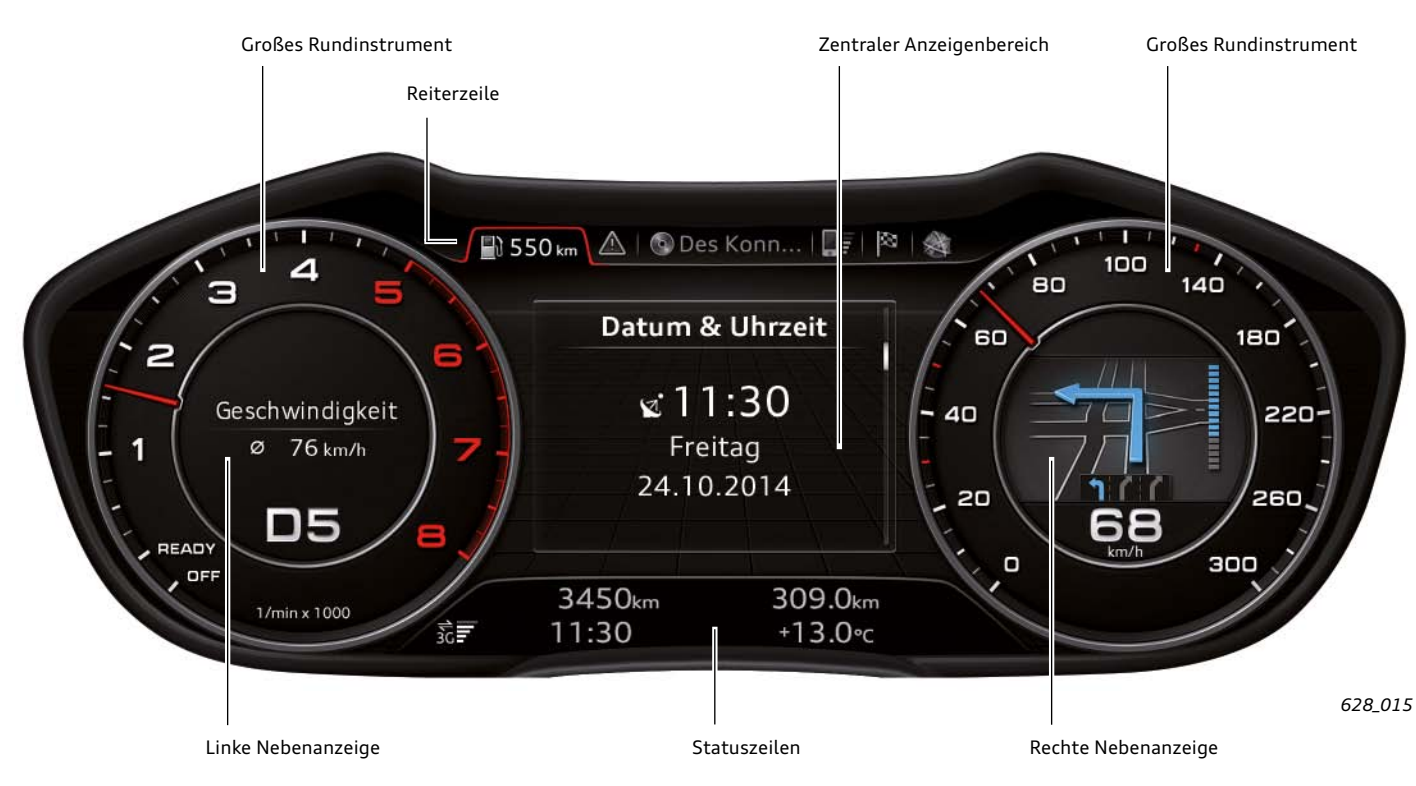

**Aufteilung des Audi virtual cockpits im klassischen Design**

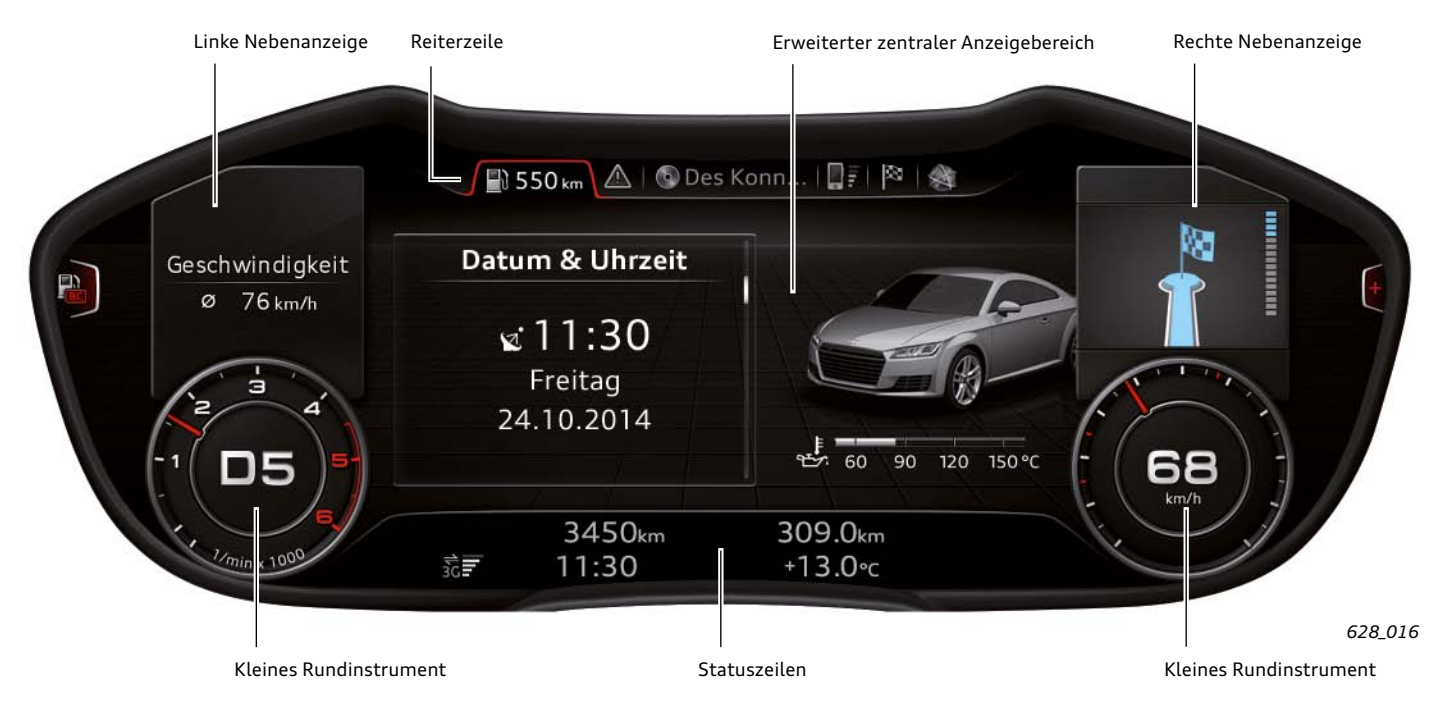

**Aufteilung des Audi virtual cockpits im progressiven Design**

# <span id="page-11-0"></span>**Anzeigen im zentralen Anzeigebereich**

Der zentrale Anzeigebereich ist die Displayfläche zwischen den zwei Rundinstrumenten. Der Anzeigebereich fällt beim progressiven Design größer aus als beim klassischen Design, da die Rundinstrumente entsprechend kleiner dargestellt werden. Aus diesem Grund wird beim progressiven Design vom "Erweiterten zentralen Anzeigebereich" und beim klassischen Design lediglich vom "Zentralen Anzeigebereich" gesprochen.

Was im "Zentralen Anzeigebereich" dargestellt wird, kann der Fahrer selbst durch Auswahl einer der Hauptfunktionen festlegen. Optimal genutzt wird die gesamte Anzeigefläche im progressiven Design beispielsweise bei der Darstellung der Navigationskarte.

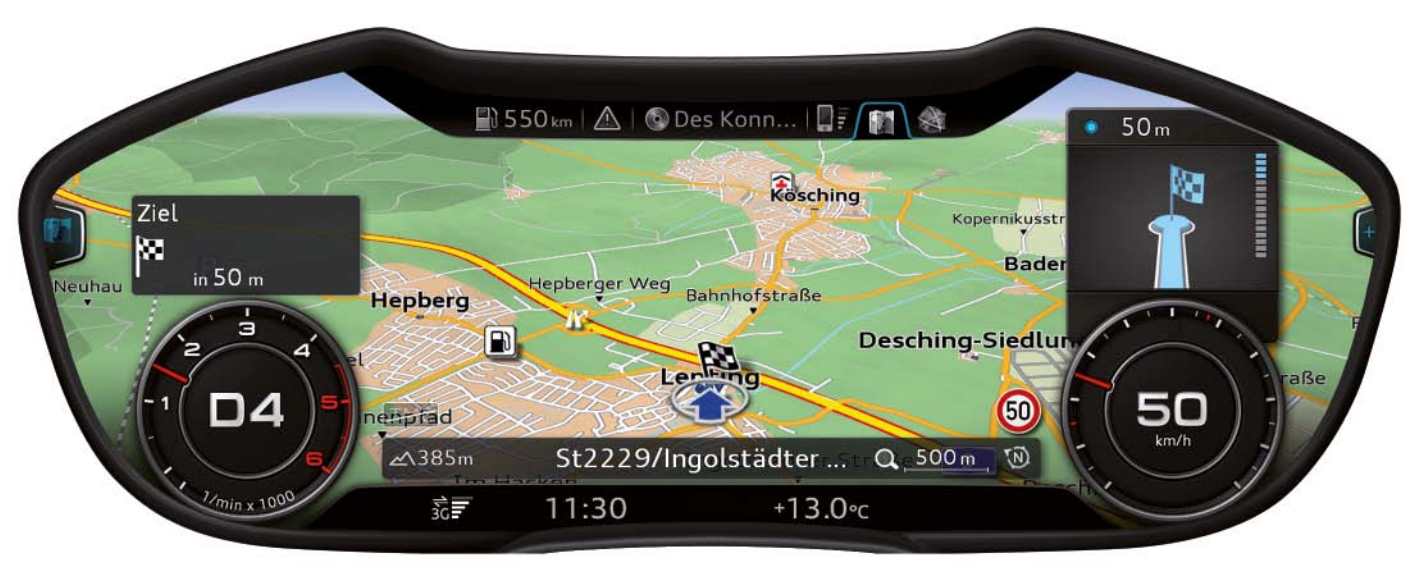

*628\_017*

## <span id="page-12-0"></span>**Zeile mit Blinker- und Warnsymbolen**

Die Zeile mit Blinker- und Warnsymbolen ist nicht auf der Displayfläche des Audi virtual cockpits umgesetzt. Für sie ist eine eigene Anzeigezeile mit fest vorgegebenen Symbolen oberhalb des Displays vorgesehen.

Hinter den Symbolen befinden sich Leuchtdioden, die zur Aktivierung des entsprechenden Symbols angesteuert werden.

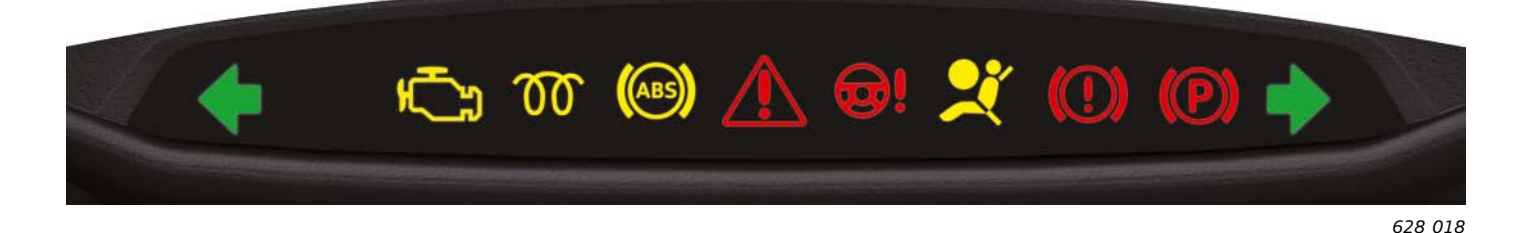

**Folgende Warnleuchten sind in der Anzeigezeile vorhanden:**

### **Gelbe Kontrollleuchten:**

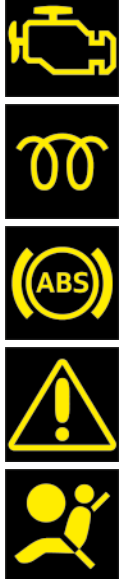

Warnleuchte für abgasrelevante Störungen

Leuchte für Vorglühen beim Dieselmotor

Kontrollleuchte des Antiblockiersystems

Zentralkontrollleuchte, angezeigten Hinweistext beachten!

Warnleuchte für Störung im Airbag- oder Gurtstraffersystem

### **Rote Kontrollleuchten:**

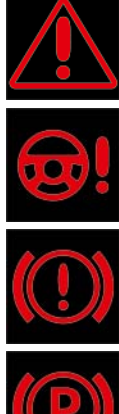

Zentralkontrollleuchte, angezeigten Hinweistext beachten!

Warnleuchte für Störung der elektromechanischen Lenkung

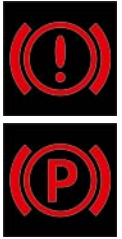

Warnleuchte für Störung der Bremsanlage

Warnleuchte für die elektromechanische Parkbremse

#### **Grüne Kontrollleuchten:**

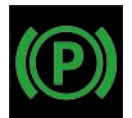

Warnleuchte für die elektromechanische Parkbremse

# <span id="page-13-0"></span>**Reiterzeile**

Die Reiterzeile ist eine Anzeigezeile auf dem Kombidisplay mit verschiedenen Reitern. Der Begriff Reiter bei Karteikarten kommt ursprünglich von den überstehenden Abschnitten, die der besseren Sortierbarkeit dienten.

Die Reiter im Kombidisplay des Audi TT dienen dem Kunden zur Auswahl verschiedener Hauptfunktionen.

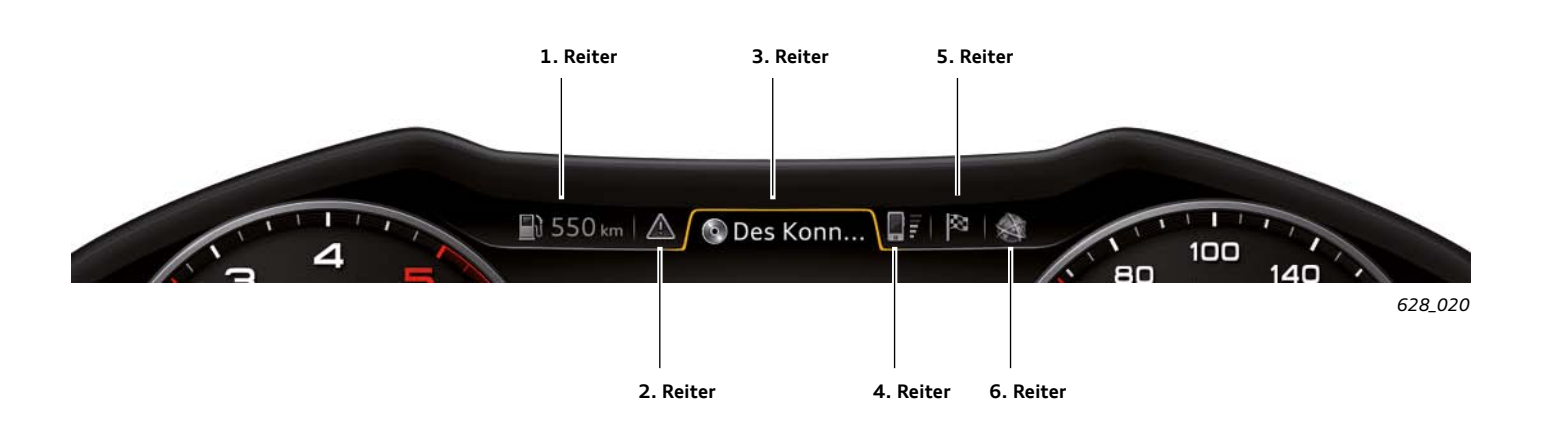

In der Reiterzeile werden maximal sechs Reiter angezeigt. Hinter jedem Reiter stecken eine oder mehrere Hauptfunktionen. Sie werden nach Auswahl des entsprechenden Reiters im zentralen Anzeigebereich dargestellt.

Den ersten fünf Reitern der Reiterzeile sind eine oder mehrere Hauptfunktionen fest zugeordnet. Der sechste Reiter steht für eine der verbleibenden drei Hauptfunktionen.

### **Die Reiter des Audi virtual cockpits:**

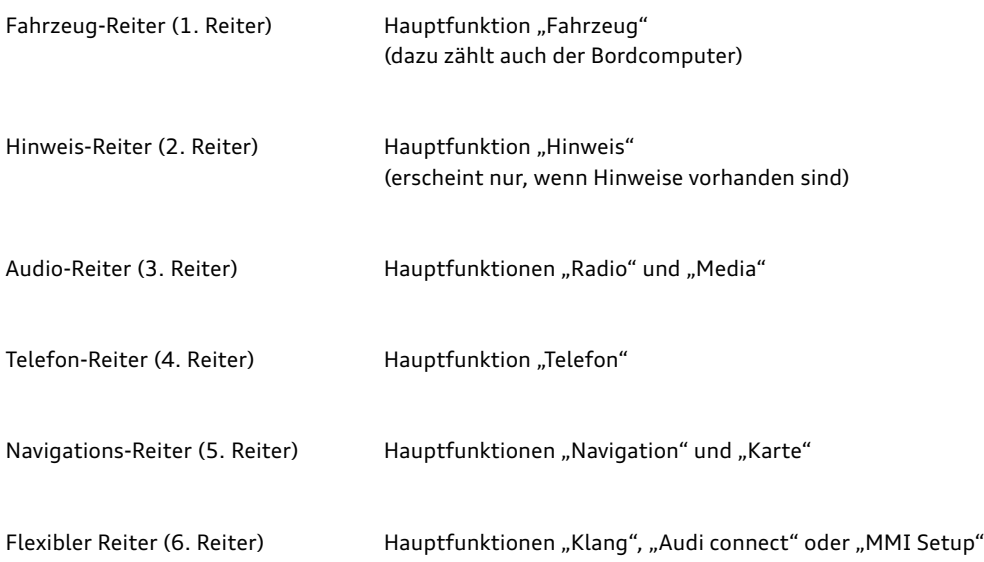

Der Flexible Reiter erscheint erstmals in der Reiterzeile, nachdem eine der drei ihm zugeordneten Hauptfunktionen über das Hauptmenü ausgewählt wurde. Er bleibt in der Reiterzeile stehen, bis die Zündung ausgeschaltet wird. Wird zwischenzeitlich eine andere der drei Hauptfunktionen aktiviert, so wechselt das Symbol im Reiter entsprechend.

Welche Hauptfunktion aktuell durch Auswahl des Flexiblen Reiters zur Anzeige gebracht wird, erkennt man am Symbol der entsprechenden Hauptfunktion in diesem Reiter.

Weiterhin werden in manchen Reitern auch Statusinformationen dargestellt.

Beispiele hierfür sind:

- die Anzeige der Restreichweite im Fahrzeug-Reiter
- die Darstellung des Mutesymbols im Audio-Reiter, wenn die Audioausgabe deaktiviert wurde
- ein durchgestrichenes Telefonsymbol im Telefon-Reiter, wenn kein Telefon verfügbar ist

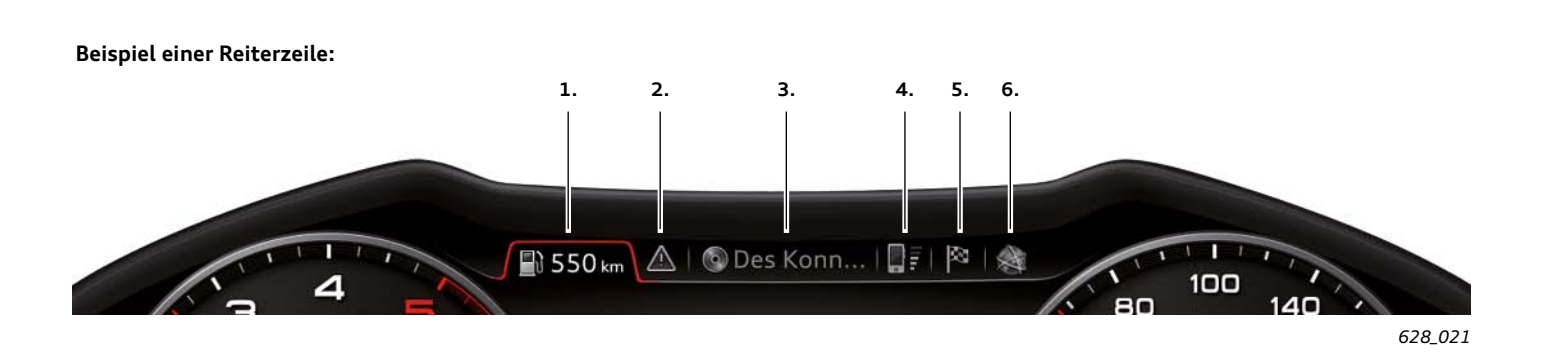

Aus der abgebildeten Beispielgrafik können folgende Informationen gewonnen werden:

- 1. Aktuell ausgewählt ist die Hauptfunktion "Fahrzeug"; das Fahrzeug hat noch eine Restreichweite von 550 km.
- 2. Es liegt mindestens ein Hinweis zum Fahrzeug vor, da der Hinweis-Reiter angezeigt wird.
- 3. Als Audioquelle ist aktuell der CD-Player ausgewählt.
- 4. Ein Telefon ist aktuell betriebsbereit, die Empfangsfeldstärke ist ausreichend.
- 5. Die Zielflagge im Navigationsreiter zeigt an, dass zuletzt die Hauptfunktion "Navigation" genutzt wurde. Bei Auswahl dieses Reiters kommt man zur Zieleingabe der Navigation. Alternativ könnte in diesem Reiter auch das Kartensymbol erscheinen. Dies würde erscheinen, wenn die Hauptfunktion "Karte" zuletzt genutzt worden wäre.
- 6. Die Hauptfunktion "Audi connect" wurde von den drei Hauptfunktionen "Klang", "Audi connect" und "Setup MMI" als letzte genutzt.

# <span id="page-15-0"></span>**Linke Nebenanzeige**

Als linke Nebenanzeige wird ein Anzeigebereich auf dem Kombidisplay bezeichnet, auf dem verschiedene Informationen des

Bordcomputers dargestellt werden. Die gewünschte Information kann vom Fahrer ausgewählt werden.

Der Fahrer kann dabei aus folgenden Informationen wählen:

- 1. Keine zusätzliche Anzeige
- 2. Aktuelles Datum
- 3. Momentaner und durchschnittlicher Kraftstoffverbrauch

4. Fahrzeit seit Fahrtbeginn

- 5. Durchschnittliche Geschwindigkeit seit Fahrtbeginn
- 6. Zurückgelegte Fahrstrecke seit Fahrtbeginn

Die linke Nebenanzeige kann sowohl in der klassischen als auch in der progressiven Anzeige dargestellt werden. In der klassischen Anzeige erscheint die linke Nebenanzeige in der Mitte des

Drehzahlmessers. In der progressiven Anzeige erscheint sie über dem verkleinerten Drehzahlmesser. Aktuell ist die Anzeige der Durchschnittsgeschwindigkeit eingestellt. Sie beträgt 76 km/h.

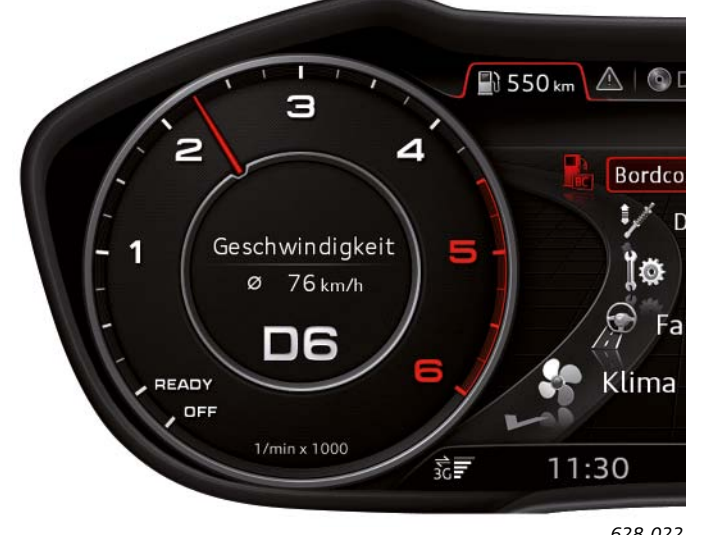

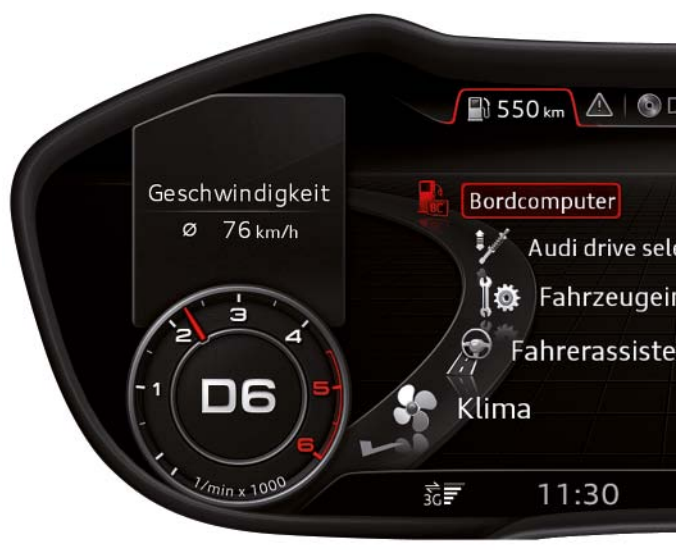

*628\_022 628\_023* **Linke Nebenanzeige beim klassischen Design Linke Nebenanzeige beim progressiven Design**

Dabei gilt es folgenden Unterschied zu beachten:

In der klassischen Anzeige wird die gewählte Bordcomputerinformation immer angezeigt, unabhängig davon, welche Hauptfunktion gerade im zentralen Anzeigebereich aktiv ist.

In der progressiven Anzeige wird die linke Nebenanzeige mit Informationen des Bordcomputers dagegen nur angezeigt, wenn gerade die Hauptfunktion "Fahrzeug" im zentralen Anzeigebereich aktiv ist.

### **Anzeigeprioritäten der linken Nebenanzeige**

Stellt die Fahrzeugelektronik fest, dass aktuell eine Fahrzeugtür oder -klappe geöffnet ist, so erhält die entsprechende Anzeige Vorrang und verdrängt die Bordcomputerinformation aus der linken Nebenanzeige.

Höhere Anzeigepriorität als die Bordcomputerinformation hat auch ein aktives Einparkhilfesystem. Sobald die Einparkhilfe aktiv ist und die Grafik des Optical Parking Systems angezeigt wird, verschwindet vorübergehend die Bordcomputerinformation und auch der Drehzahlmesser aus der Anzeige.

Sobald die Einparkhilfe deaktiviert wird, erscheint der Drehzahlmesser und die eingestellte Bordcomputerinformation wieder. Gleiches gilt auch für den Audi Parkassistent.

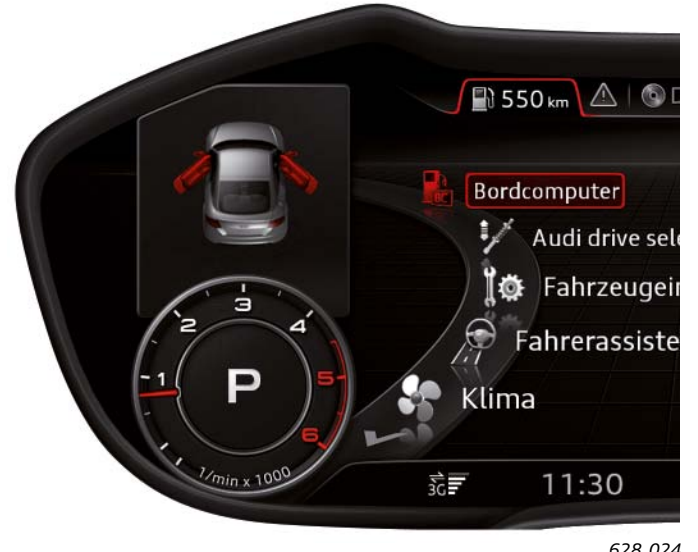

**Anzeige eines Audi TT mit geöffneter Fahrer- und Beifahrertür** 

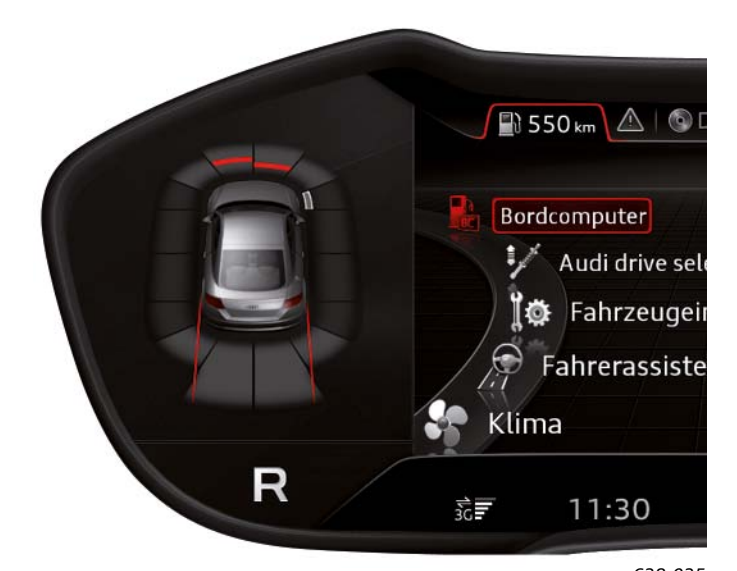

*628\_024 628\_025* **Anzeige des Optical Parking Systems bei Rückwärtsfahrt**

### 1. Navigation

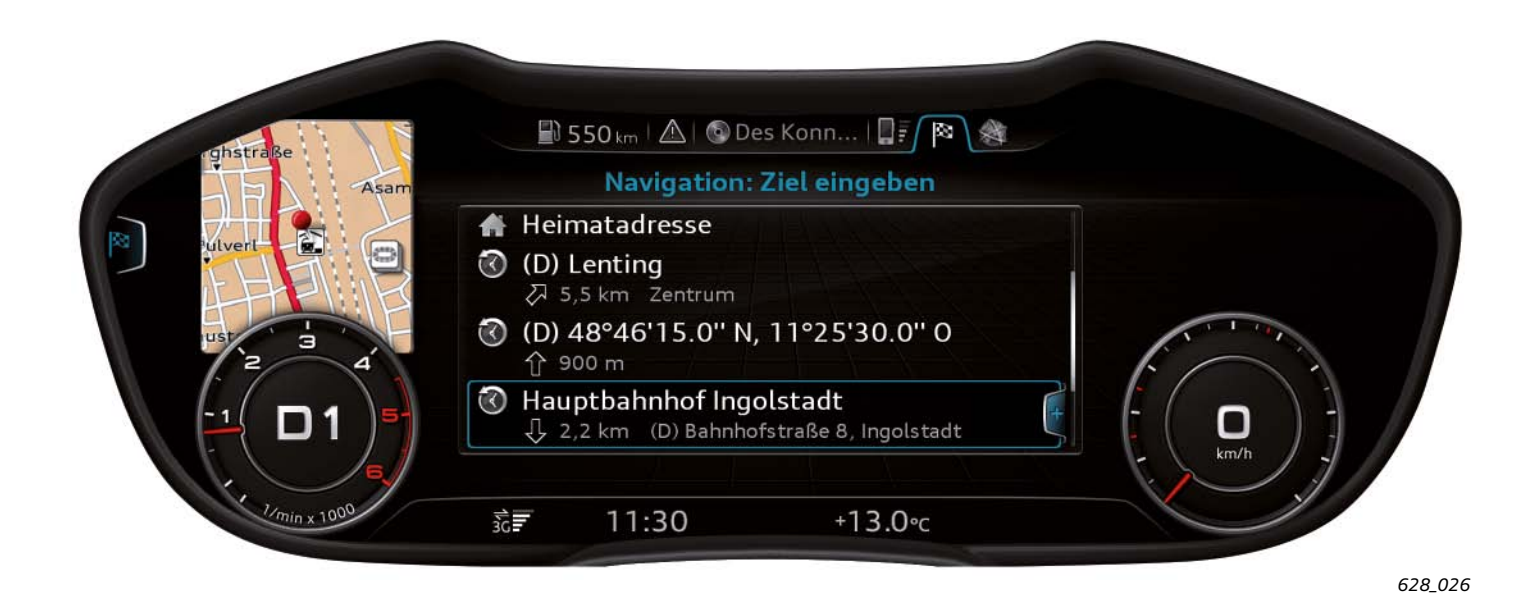

Die linke Nebenanzeige kann auch von der Navigation genutzt werden. Im dargestellten Beispiel ist der Reiter Navigation aktiviert und vorhandene Zieladressen werden angezeigt. Momentan ist die Zieladresse "Hauptbahnhof Ingolstadt" ausgewählt.

#### 2. Telefon

Die linke Nebenanzeige kann auch von der Hauptfunktion "Telefon" genutzt werden. Ist der Reiter "Telefon" aktiviert und im Adressbuch ein Eintrag ausgewählt, so erscheint ein Foto der

Durch diese Auswahl wird der Ingolstädter Hauptbahnhof in Form einer Kartendarstellung in der linken Nebenanzeige angezeigt. Diese Anzeige steht jedoch nur im progressiven Anzeigedesign zur Verfügung.

ausgewählten Person, wenn ein entsprechendes Bild im MMI vorhanden ist. Diese Funktion ist allerdings nur im progressiven Design verfügbar.

### <span id="page-18-0"></span>**Rechte Nebenanzeige**

Analog zur linken Nebenanzeige befindet sich die rechte Nebenanzeige beim klassischen Design in der Mitte des Tachometers. Ist das progressive Design ausgewählt, so wird die rechte Nebenanzeige über dem verkleinerten Tachometer dargestellt. Die rechte Nebenanzeige wird nur von der Hauptfunktion "Navigation" genutzt. Sie dient bei aktiver Zielführung zur Darstellung von bevorstehenden Fahrmanövern mit Entfernungsangabe oder zur Anzeige der verbleibenden Strecke zum Ziel mit der voraussichtlichen Ankunftszeit. Diese Informationen werden, unabhängig von der aktuellen Anzeige im zentralen Anzeigebereich, bei aktiver Zielführung immer angezeigt.

Darstellung des bevorstehenden Fahrmanövers …

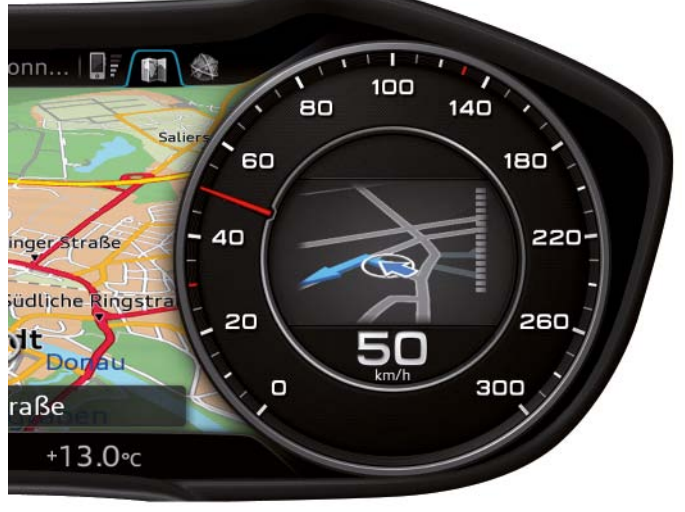

*628\_028*

… im klassischen Design

… im progressiven Design

Darstellung der verbleibenden Strecke und der voraussichtlichen Ankunftszeit am Ziel …

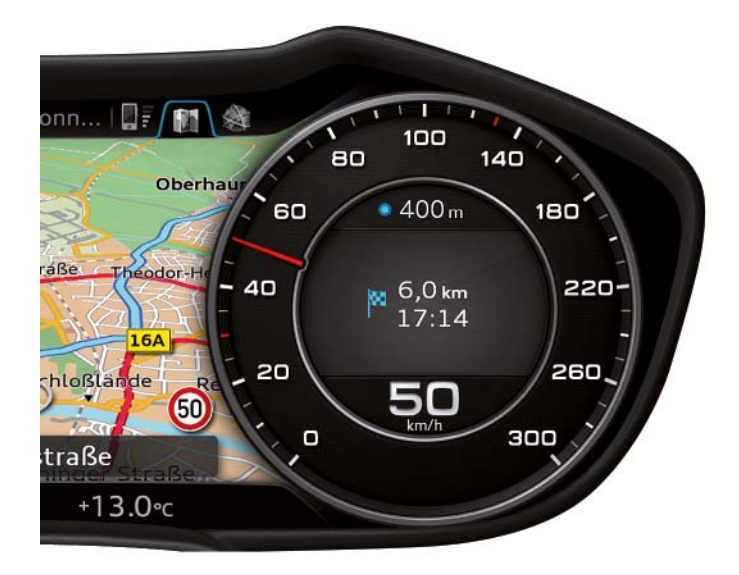

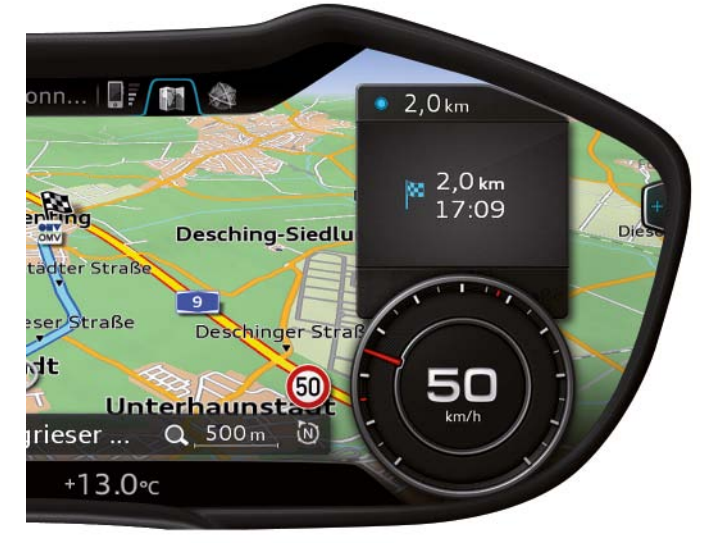

… im klassischen Design

*628\_030*

… im progressiven Design

*628\_031*

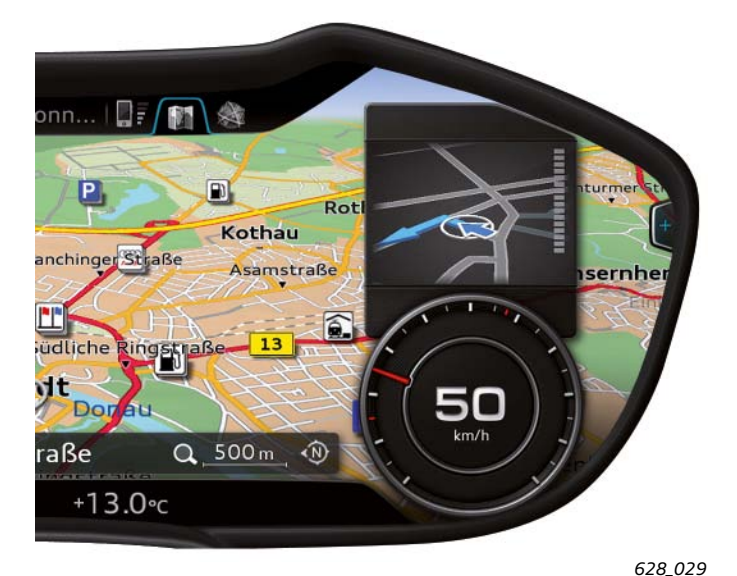

### <span id="page-19-0"></span>**Auswahlmenü**

Ein Auswahlmenü bietet dem Kunden verschiedene Auswahlmöglichkeiten zu einer Hauptfunktion an. Jedes Auswahlmenü ist eindeutig einer Hauptfunktion zugeordnet.

Jede Hauptfunktion kann ein Auswahlmenü haben, es gibt jedoch auch Hauptfunktionen ohne eigenes Auswahlmenü. Dazu zählt zum Beispiel die Hauptfunktion "Hinweis".

### Beispiel: Auswahlmenü der Hauptfunktion "Fahrzeug"

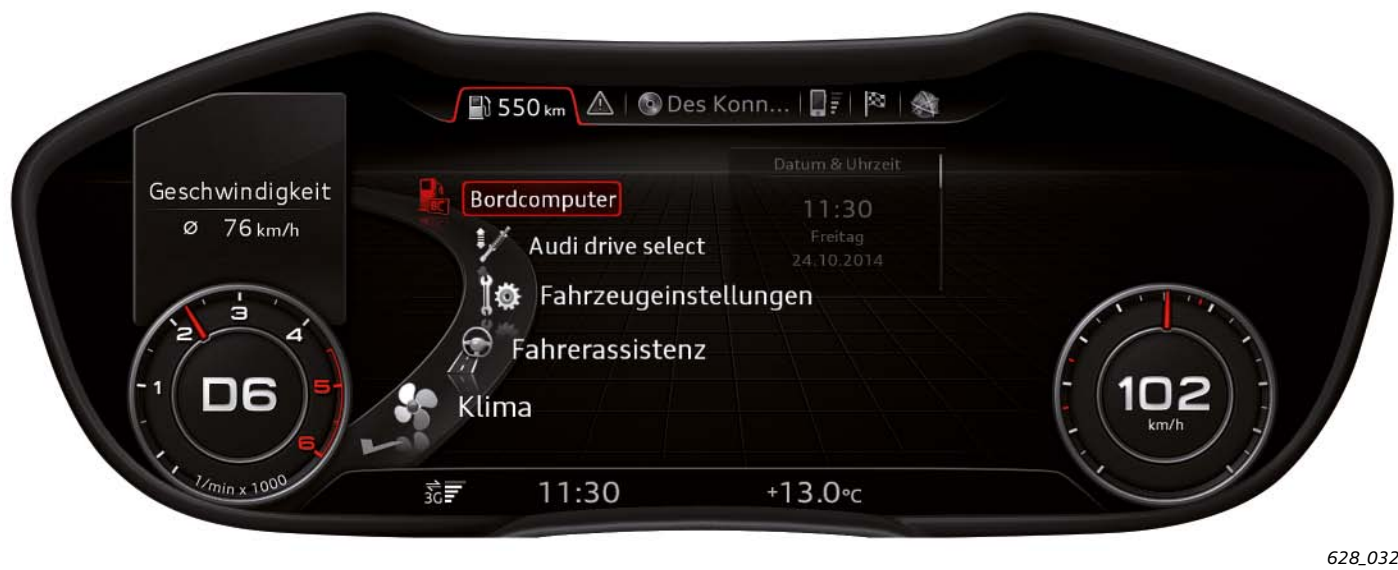

Das Auswahlmenü der Hauptfunktion "Fahrzeug" bietet verschiedene Fahrzeugfunktionen an. In diesem Auswahlmenü wählt der

Fahrer die Funktion, die er angezeigt bekommen will oder für die er Einstellungen vornehmen möchte.

Wählt der Fahrer in diesem Auswahlmenü die Funktion Bordcomputer aus, so erhält er beispielsweise folgende Anzeige:

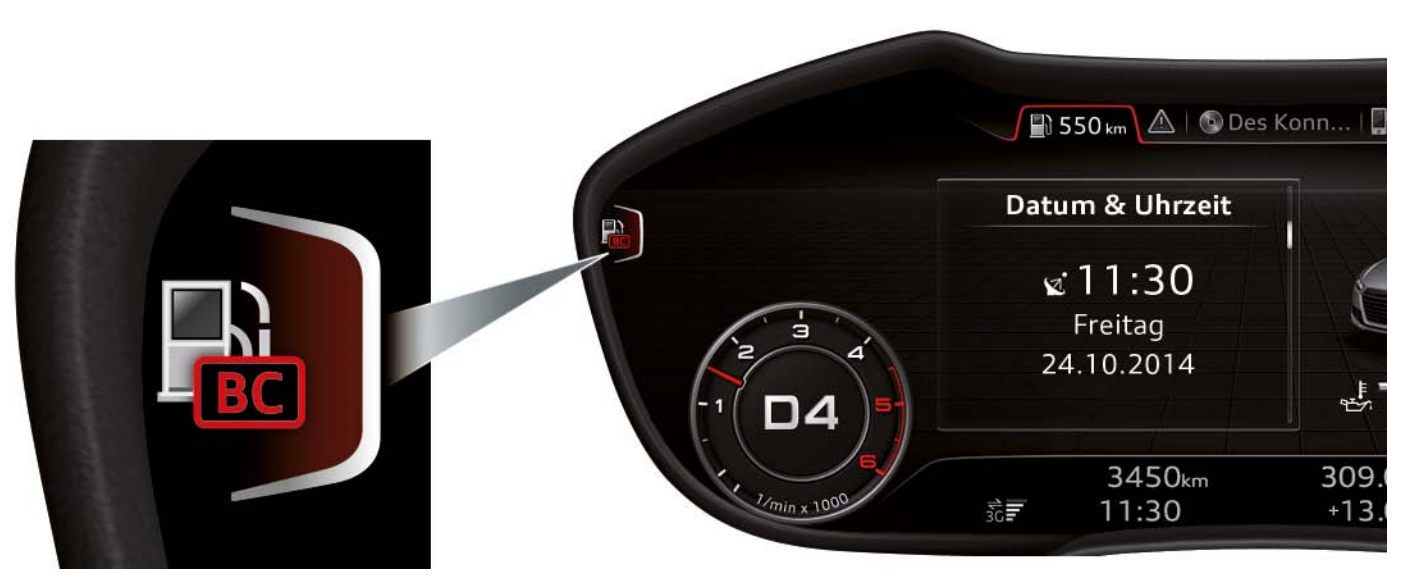

*628\_033*

In dieser Anzeige befindet sich am linken Rand eine Klammer mit einem Symbol, das die aktuell angezeigte Funktion symbolisiert. In diesem Fall ist es der Bordcomputer. Wird die entsprechende

Taste betätigt, gelangt man zurück in das Auswahlmenü der Hauptfunktion "Fahrzeug".

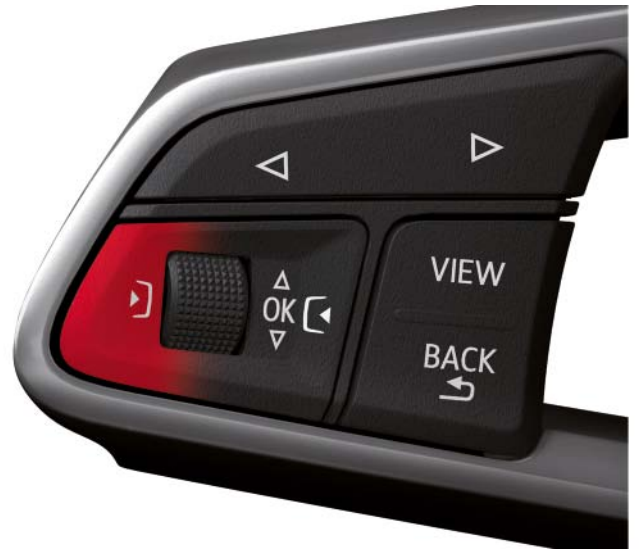

*628\_034*

Zum Zurückspringen ins Auswahlmenü kann entweder die linke Steuerungstaste am Multifunktionslenkrad high oder auf der MMI-Bedieneinheit genutzt werden. Es ist auch eine Nutzung der Joystickfunktion des Dreh-Drück-Stellers möglich. Dieser muss dazu nach links gedrückt werden.

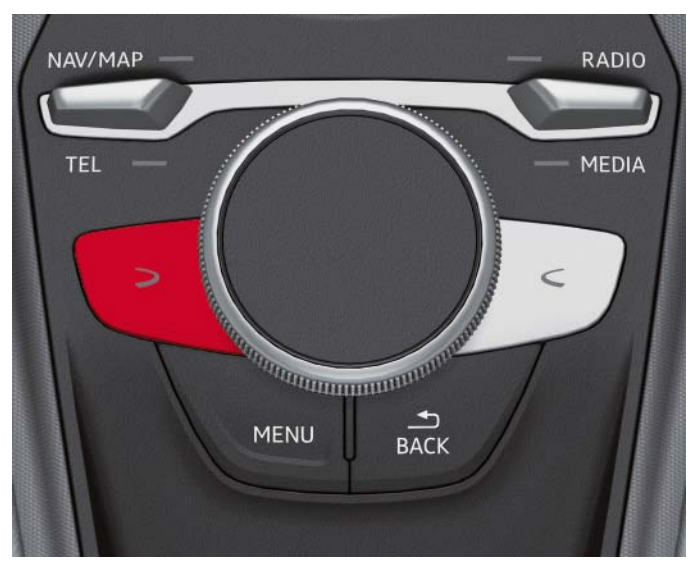

#### *628\_035*

Die Klammer mit dem Funktionssymbol am linken Displayrand wird nur in der progressiven Anzeige dargestellt. In der klassischen Anzeige ist sie aus Platzgründen entfallen. Man kann aber auch in der klassischen Anzeige mit den gleichen Tasten das Auswahlmenü aufrufen.

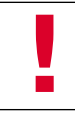

**Hinweis**

Die Joystickfunktion des Dreh-Drück-Stellers ist nur bei der Bedieneinheit MMI touch gegeben, nicht jedoch bei der Bedieneinheit basic.

# <span id="page-21-0"></span>**Optionsmenü**

Das Optionsmenü bietet dem Kunden kontextbezogene Optionen zu einem ausgewählten Listenelement sowie generelle Einstellungen zu der Hauptfunktion an.

Die Anzeige eines Optionsmenüs erfordert aus Platzgründen immer das progressive Anzeigedesign.

Anhand von zwei Beispielen wird im Folgenden die Darstellungsform und Bedienung des Optionsmenüs vorgestellt.

Analog zum Aufruf des Auswahlmenüs wird das Optionsmenü über die rechte Steuerungstaste des Multifunktionslenkrads high oder der MMI-Bedieneinheit aufgerufen. Es ist auch ein Aufruf über die Joystickfunktion des Dreh-Drück-Stellers möglich, indem dieser nach rechts gedrückt wird.

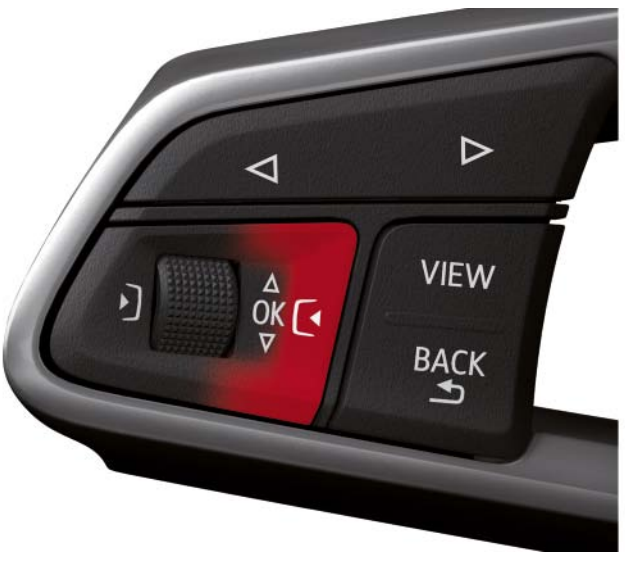

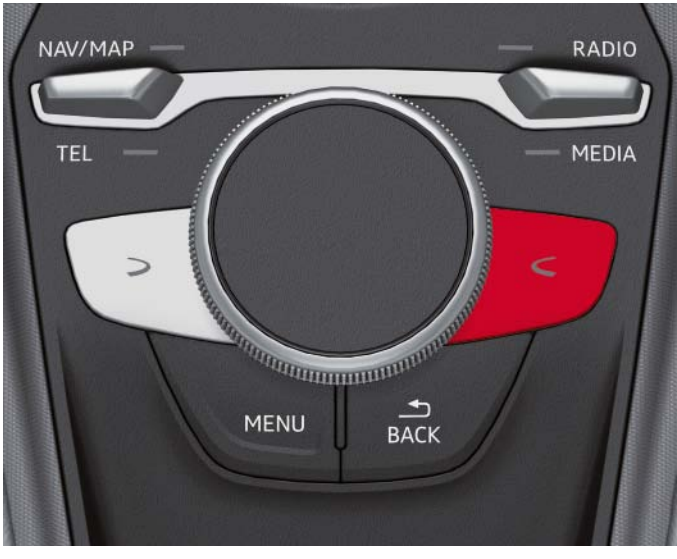

*628\_036 628\_037*

### **Erstes Beispiel: Optionsmenü des Bordcomputers**

Das Vorhandensein eines Optionsmenüs kann man im progressiven Anzeigedesign an der Klammer mit dem Pluszeichen am rechten Displayrand erkennen. Im klassischen Anzeigedesign ist die Klammer aufgrund von Platzgründen nicht vorhanden.

Der Fahrer kann aber im klassischen Design nach Drücken der rechten Steuerungstaste erkennen, ob ein Optionsmenü vorhanden ist oder nicht.

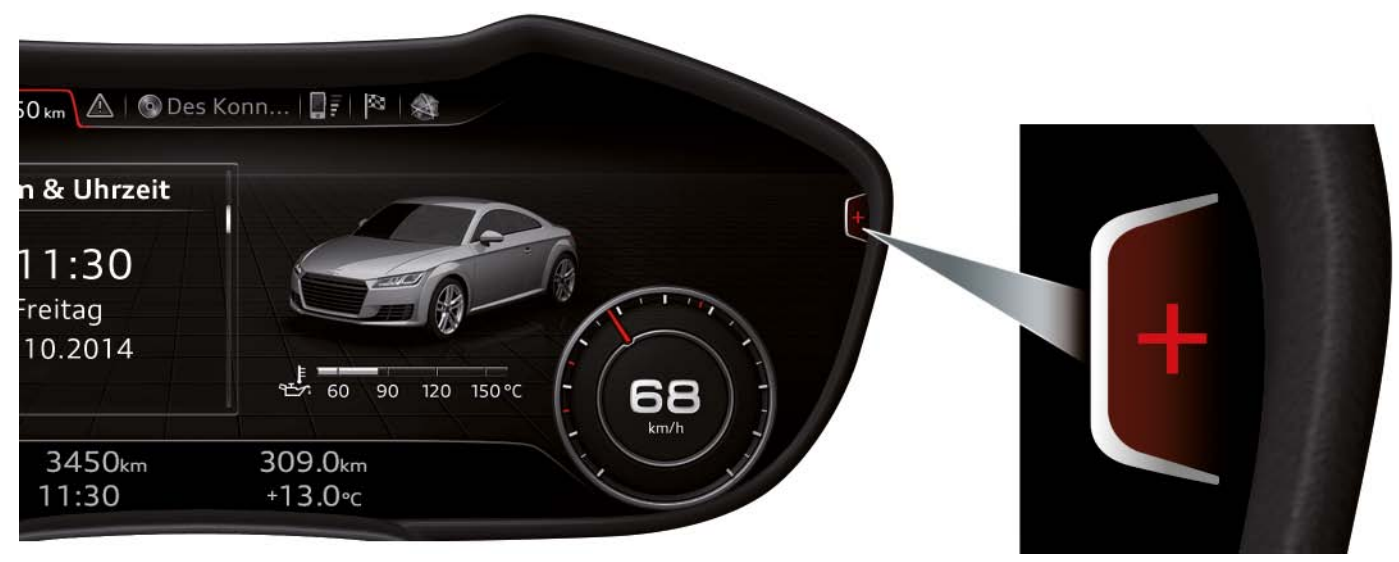

Nach Drücken der rechten Steuerungstaste erscheint folgendes Optionsmenü:

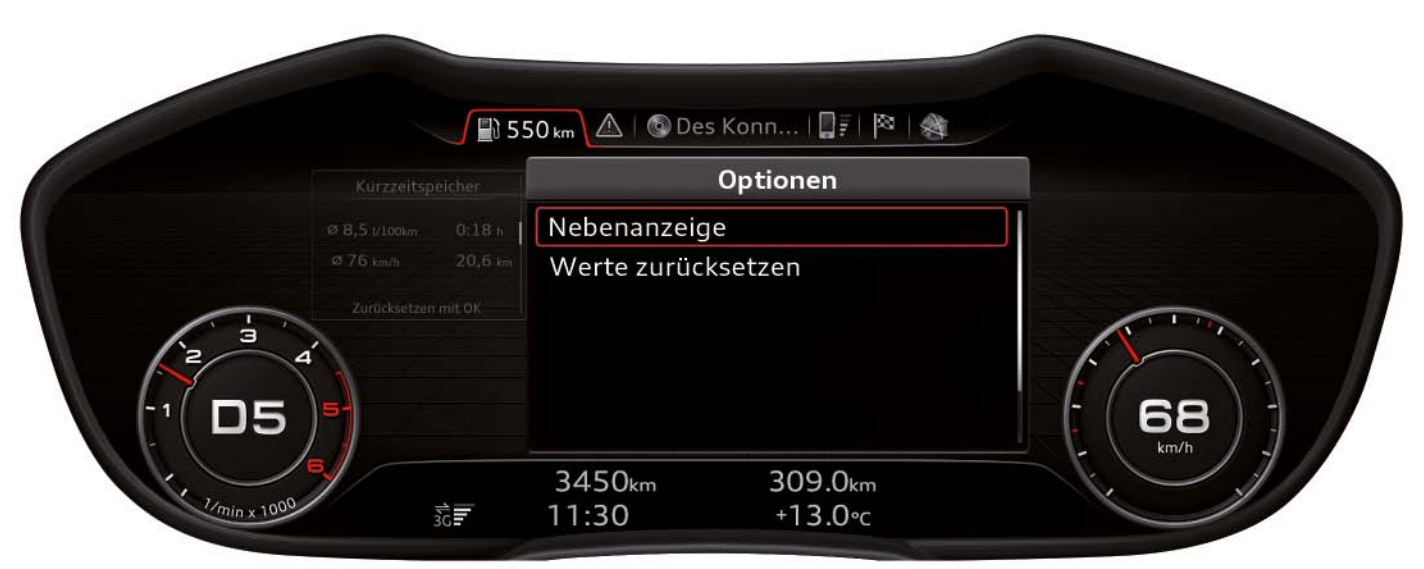

*628\_039*

Dem Kunden stehen nun zwei Optionen zur Verfügung:

- Nebenanzeige: Auswahl der Bordcomputerinformation, die in der linken Nebenanzeige dargestellt werden soll
- Werte zurücksetzen: Zurücksetzen der Bordcomputerwerte

Wählt der Kunde die erste Option aus, so erscheint folgende Anzeige:

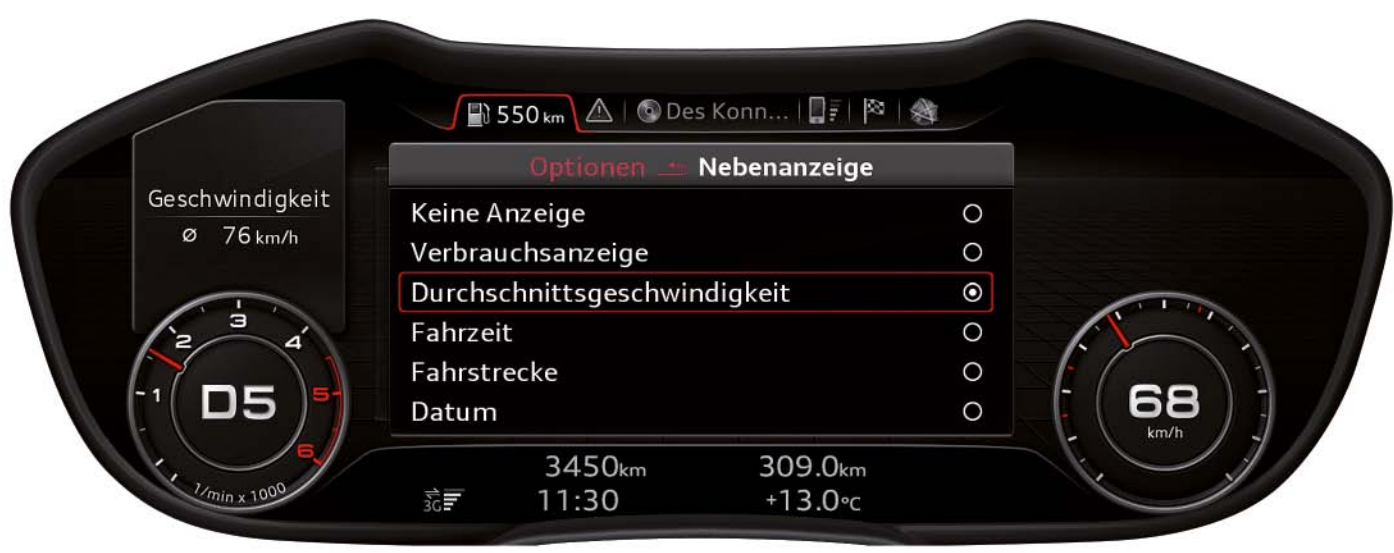

*628\_040*

In diesem Menü kann der Fahrer festlegen, welche Bordcomputerinformation in der linken Nebenanzeige dargestellt werden soll.

#### **Zweites Beispiel: Optionsmenü eines ausgewählten Lieds von SD-Karte**

Zunächst wurde das Auswahlmenü der Hauptfunktion "Media" aktiviert und der Cursor auf die Quelle "SD-Karte" bewegt.

Die "1" neben dem gelben SD-Karten-Symbol bedeutet, dass es sich um die SD-Karte im SD-Kartenslot 1 handelt.

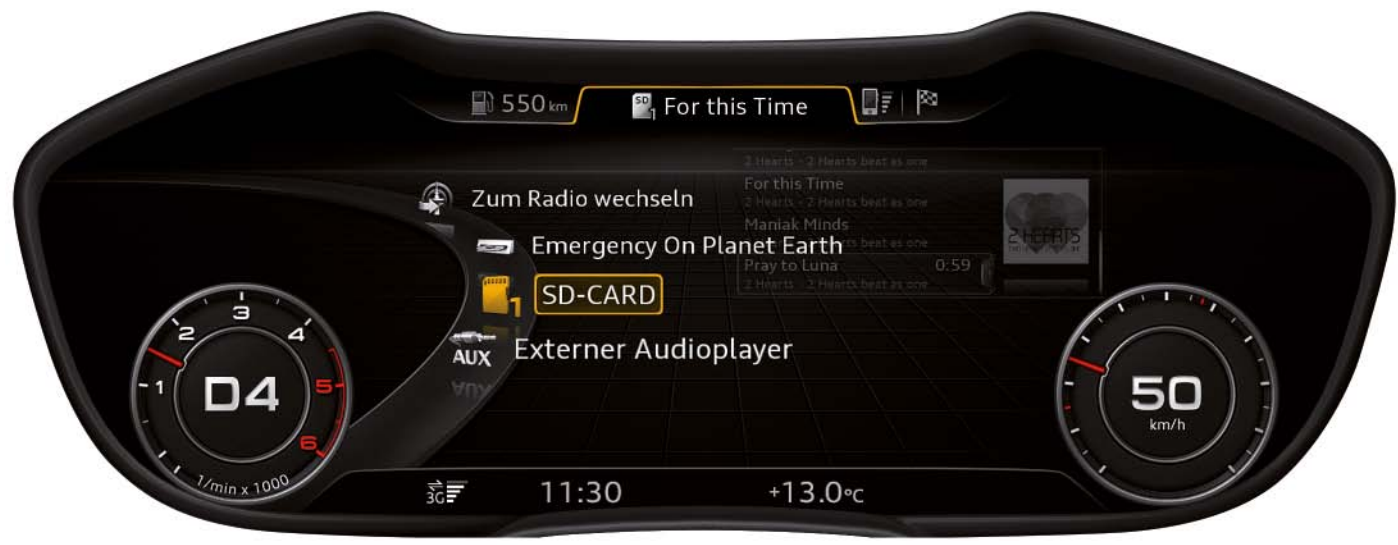

*628\_041*

Nach Auswahl der Quelle "SD-Karte" erscheint ein weiteres Auswahlmenü in der Anzeige. In diesem Menü wird ausgewählt, nach welchen Merkmalen die Lieder geordnet werden sollen. Man kann sie unter anderem nach Interpreten, Alben, Genre oder auch Wiedergabenlisten ordnen.

Im konkreten Fall fiel die Entscheidung auf das Merkmal "Alben". Von den angebotenen Alben wurde schließlich das Album "2 Hearts beat as one" von der Gruppe "2 Hearts" gewählt. Anschließend erschien die Titelliste des Albums in der Anzeige. In der Titelliste wurde das Lied "For this time" gewählt, das aktuell abgespielt wird.

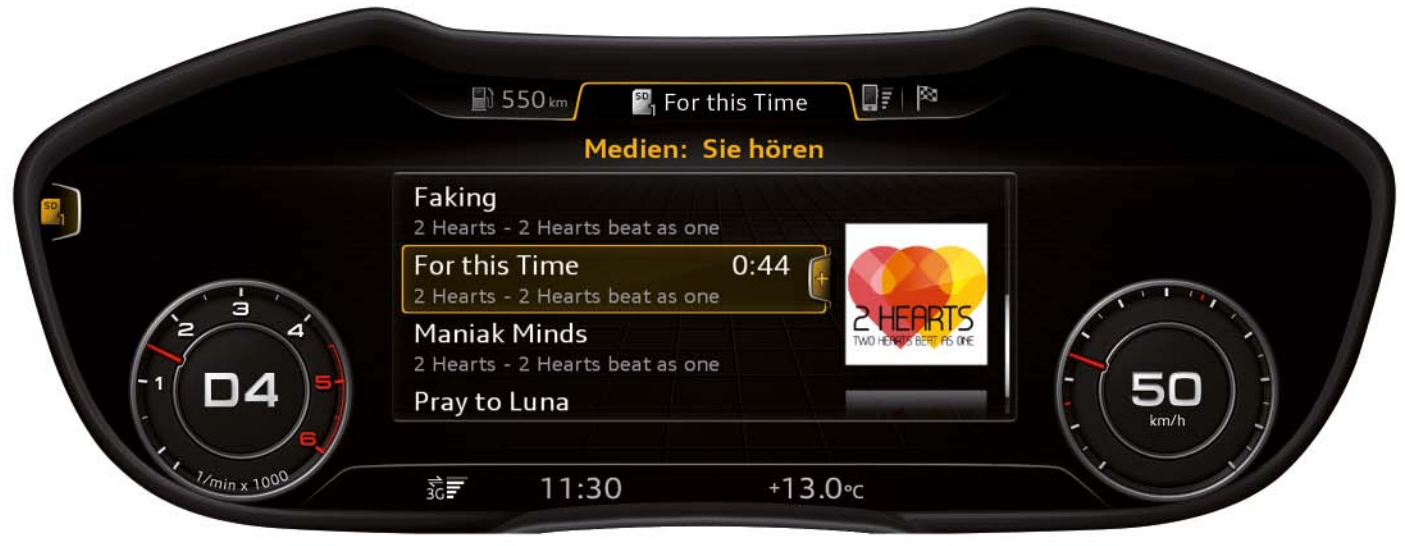

*628\_042*

Am rechten Rand des Listenelements "For this Time" befindet sich eine Klammer mit einem Pluszeichen. Das Pluszeichen zeigt an,

dass ein Optionsmenü für das Listenelement verfügbar ist.

Wird das Optionsmenü nun über die rechte Steuerungstaste aufgerufen, erscheint die folgende Anzeige.

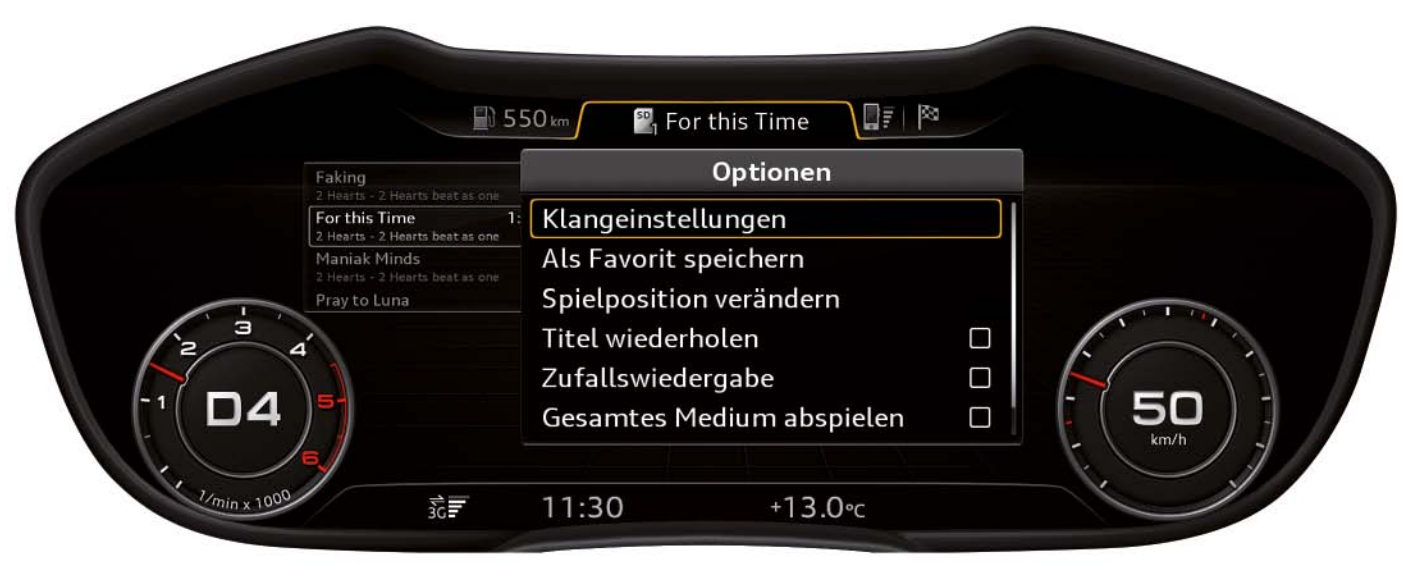

*628\_043*

Im rechten Seitenmenü erscheinen die zur Verfügung stehenden Optionen. Dabei gibt es inhaltsabhängige Optionen, die direkt das wiedergegebene Lied beziehungsweise das Album betreffen.

Dazu zählen folgende Optionen:

- Als Favorit speichern
- Spielposition verändern
- Titel wiederholen
- Zufallswiedergabe

Weiterhin gibt es Optionen, die eine übergeordnete Aufgabe haben und unabhängig vom aktuell wiedergegebenen Lied beziehungsweise Album sind.

Dazu zählen folgende Optionen:

- Klangeinstellungen
- Gesamtes Medium abspielen
- Medieneinstellungen (dieser Punkt ist in der abgebildeten Grafik nicht zu sehen, da der Anzeigebereich auf sechs Zeilen beschränkt ist)

Der weiße senkrechte Strich am rechten Rand des Optionsmenüs zeigt an, dass noch mehr Optionen angeboten werden, als aktuell angezeigt sind.

Durch Scrollen durch das Optionsmenü mit der linke Drehwalze oder dem Dreh-Drück-Steller können die aktuell noch verborgenen Optionen angezeigt werden.

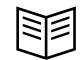

### **Verweis**

Im vorliegenden Selbststudienprogramm 628 "Audi virtual cockpit" wird die Anzeige von Infotainmentinhalten und die Bedienung des Audi virtual cockpits über die MMI-Bedieneinheit beschrieben. Einen Gesamtüberblick über das Thema Infotainment im Audi TT finden Sie im Selbststudienprogramm 629. In diesem Heft wird das neue MIB (Modularer Infotainment Baukasten) High der zweiten Generation ausführlich beschrieben.

## <span id="page-25-0"></span>**Statuszeile**

Standardmäßig besteht die Statuszeile aus nur einer Anzeigenzeile. Sie enthält folgende Informationen:

- 1. Uhrzeit
- 2. Außentemperatur
- 3. Bei Bedarf verschiedene Warnleuchten
- 4. Bei aktiver Tempolimitanzeige entsprechende Verkehrszeichen
- 5. Empfangsstärke, Verbindungsstatus und aktive Datenverbindung des Datenmoduls.
- 6. Update-Symbol, wenn aktuell ein Softwareupdate durchgeführt wird.

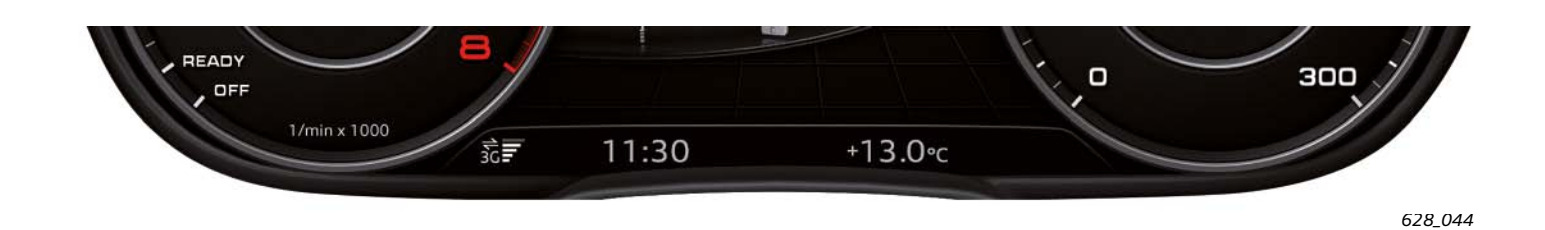

Bei folgenden Anzeigen und Ereignissen ist die Statuszeile zweizeilig:

- 1. Bei Anzeige von Bordcomputerinhalten im zentralen Anzeigebereich
- 2. Bei der Begrüßungs- und Verabschiedungsanzeige
- 3. Nach Betätigen des Reset-Tasters für den Tageskilometerzähler

Bei der zweizeiligen Statuszeile werden zusätzlich noch folgende Informationen dargestellt:

- 1. Aktueller Gesamtkilometerstand
- 2. Aktueller Tageskilometerstand

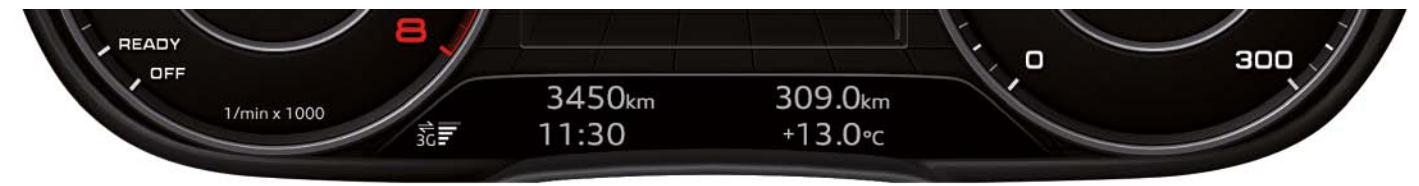

*628\_045*

# <span id="page-26-0"></span>**Weitere Anzeigen des Audi virtual cockpits**

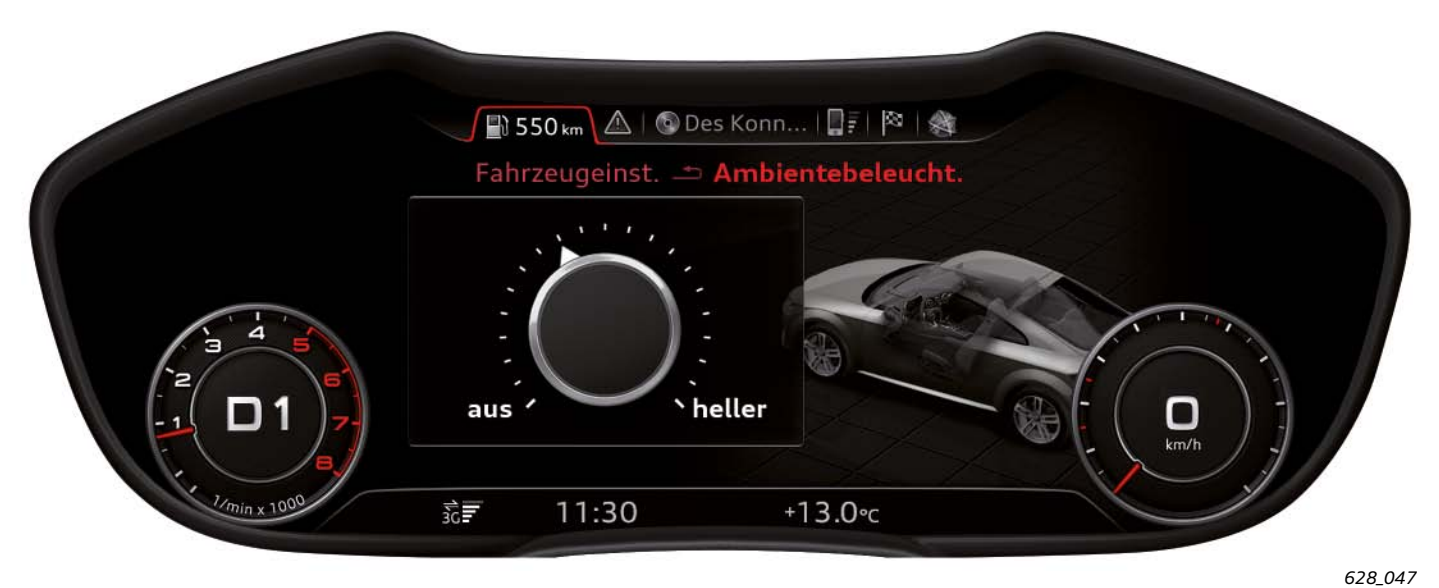

**Einstellmenü der Leuchtstärke der Ambientebeleuchtung**

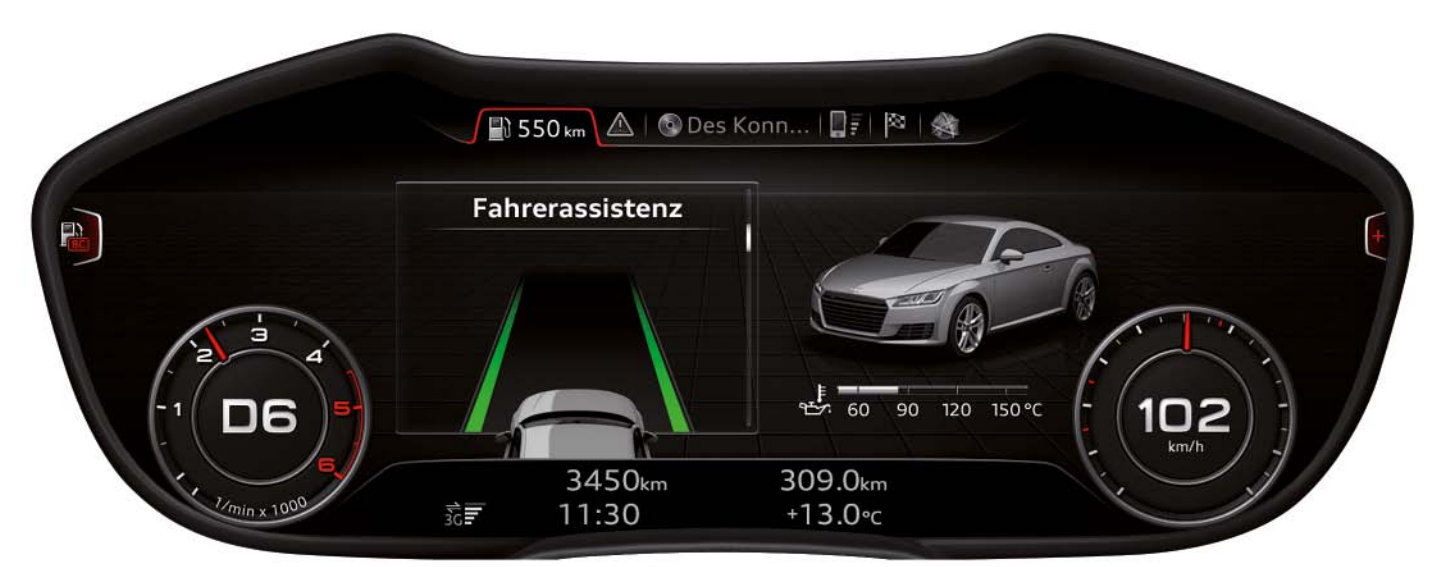

**Darstellung des Systemzustands des Audi active lane assist**

*628\_048*

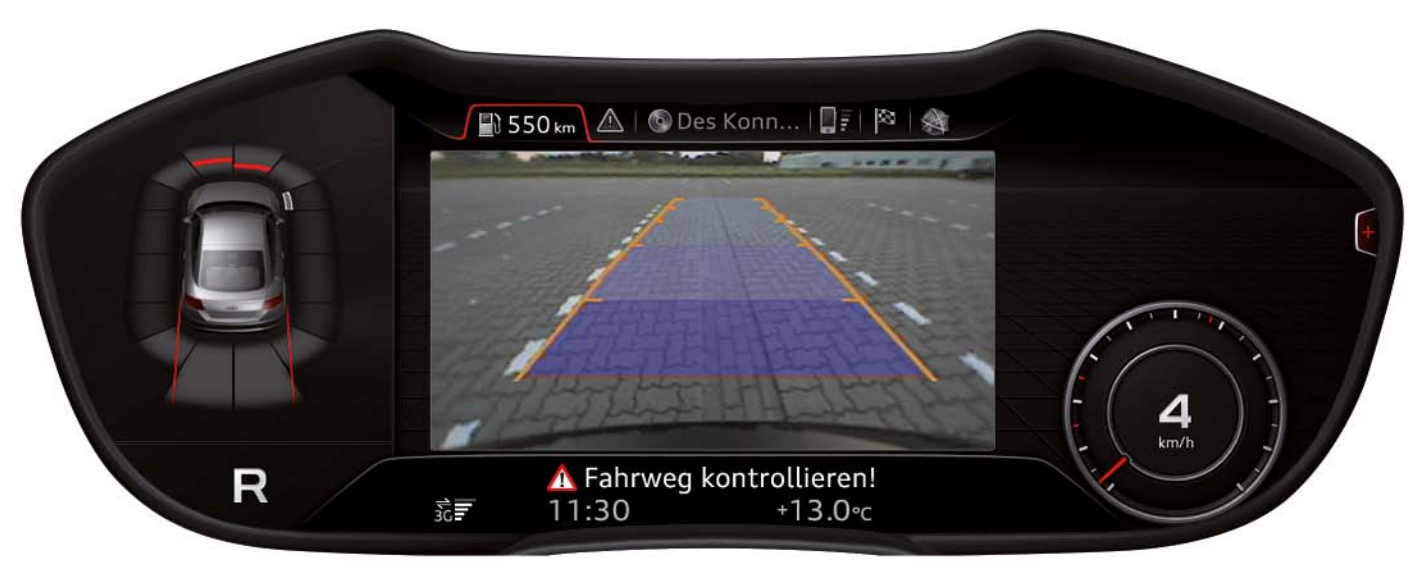

#### **Darstellung des Bilds der Rückfahrkamera im Audi virtual cockpit**

*628\_046*

### **Hinweis**

**!**

Bei einem Audi TT mit Rückfahrkamera führt die Anzeige des Rückfahrkamerabilds immer zur Umschaltung in das progressive Design.

# <span id="page-27-0"></span>**Anzeige von Warnungen und Fehlermeldungen**

Wenn die Eigendiagnose einen Fehler an einer Fahrzeugkomponente diagnostiziert, so erfolgt ein Fehlerspeichereintrag im entsprechenden Steuergerät. Je nach erkanntem Fehler gibt es auch eine Rückmeldung an den Fahrer. In diesem Fall wird das Steuergerät im Schalttafeleinsatz J285 veranlasst, eine Warnleuchte anzusteuern und gegebenenfalls eine Textmeldung im Kombidisplay anzuzeigen.

Die anzuzeigende Textmeldung verdrängt dazu den zuletzt angezeigten Inhalt und bleibt für sechs bis zehn Sekunden in der Anzeige.

Betätigt der Fahrer während der Anzeigedauer ein Bedienelement des Audi virtual cockpits, dann verschwindet die Anzeige schon früher, eine Mindestanzeigezeit von ca. zwei Sekunden ist jedoch sichergestellt.

Die Anzeige der Fehlermeldungen sieht im klassischen wie auch im progressiven Design identisch aus. Da die Textmeldung ohne Zutun des Fahrers angezeigt wird, bezeichnet man sie auch als Popup-Anzeige.

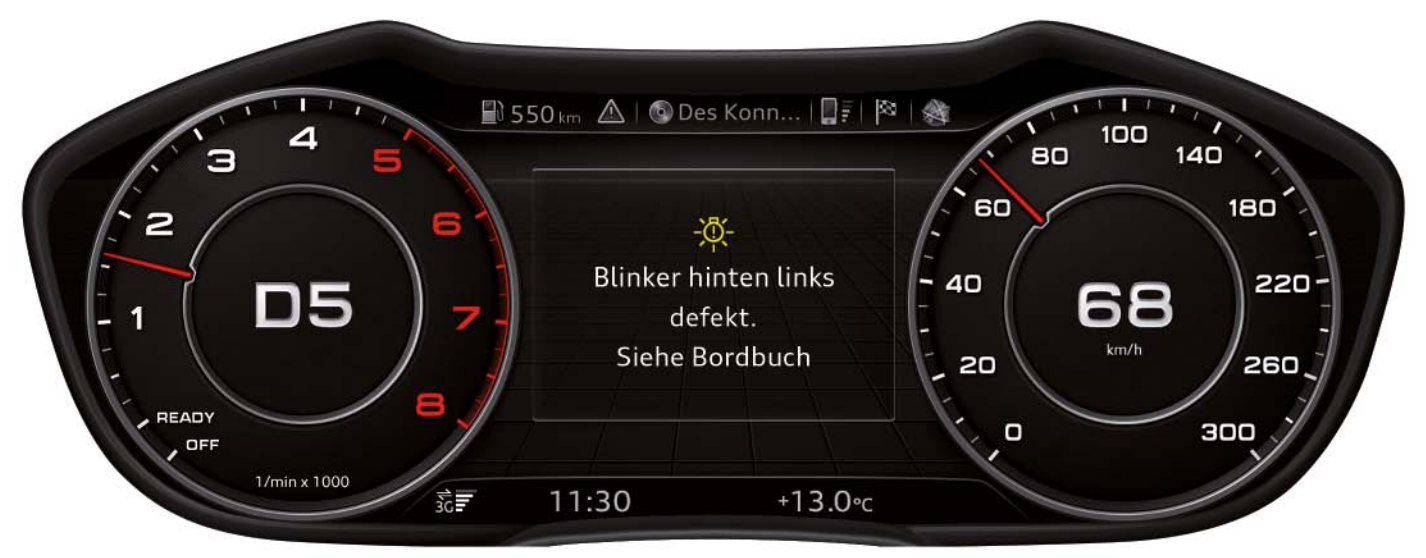

**Popup-Anzeige einer Fehlermeldung im klassischen Design**

*628\_049*

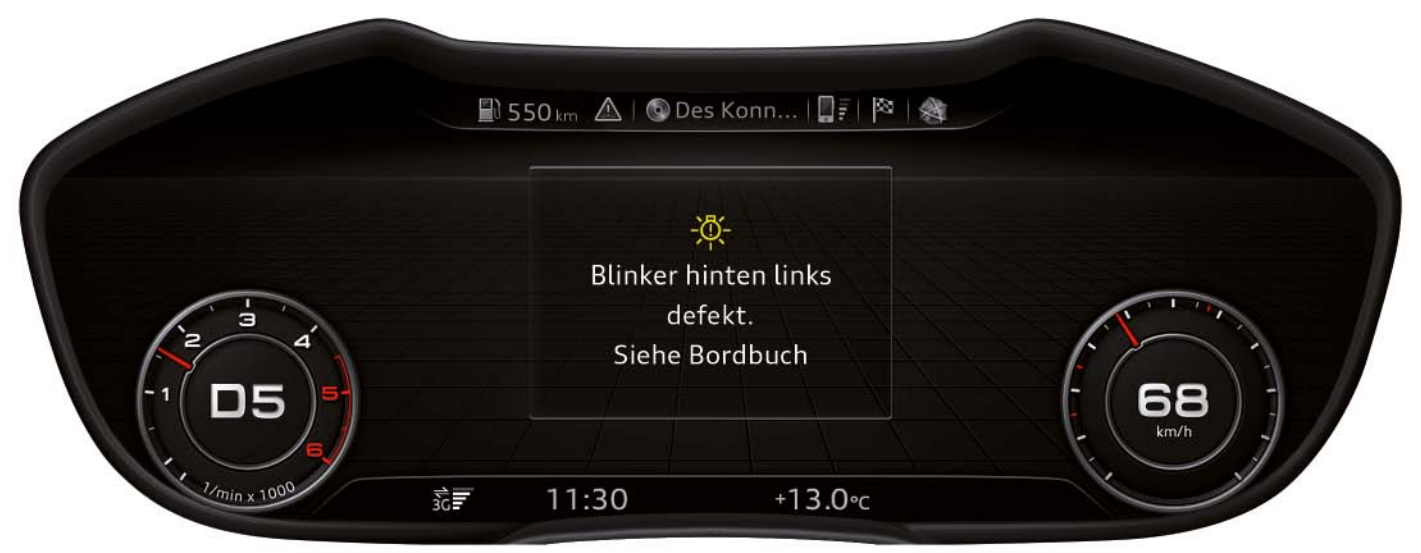

**Popup-Anzeige einer Fehlermeldung im progressiven Design**

*628\_050*

Aufgrund der Bedeutung von Fehlermeldungen müssen diese nach erstmaliger Anzeige jederzeit vom Kunden wieder aufgerufen werden können.

Dazu muss der Kunde in der Reiterleiste den Reiter "Hinweis" auswählen oder die Hauptfunktion "Hinweis" im Hauptmenü auswählen.

Wenn mehrere Warnungen für den Fahrer vorliegen, kann er diese entweder mit der linken Walze des Multifunktionslenkrads oder dem Dreh-Drück-Steller der MMI-Bedieneinheit nacheinander zur Anzeige bringen.

Liegen mehrere Warnungen vor, so kann dies durch den Scrollbalken am rechten Rand der Textmeldungen erkannt werden.

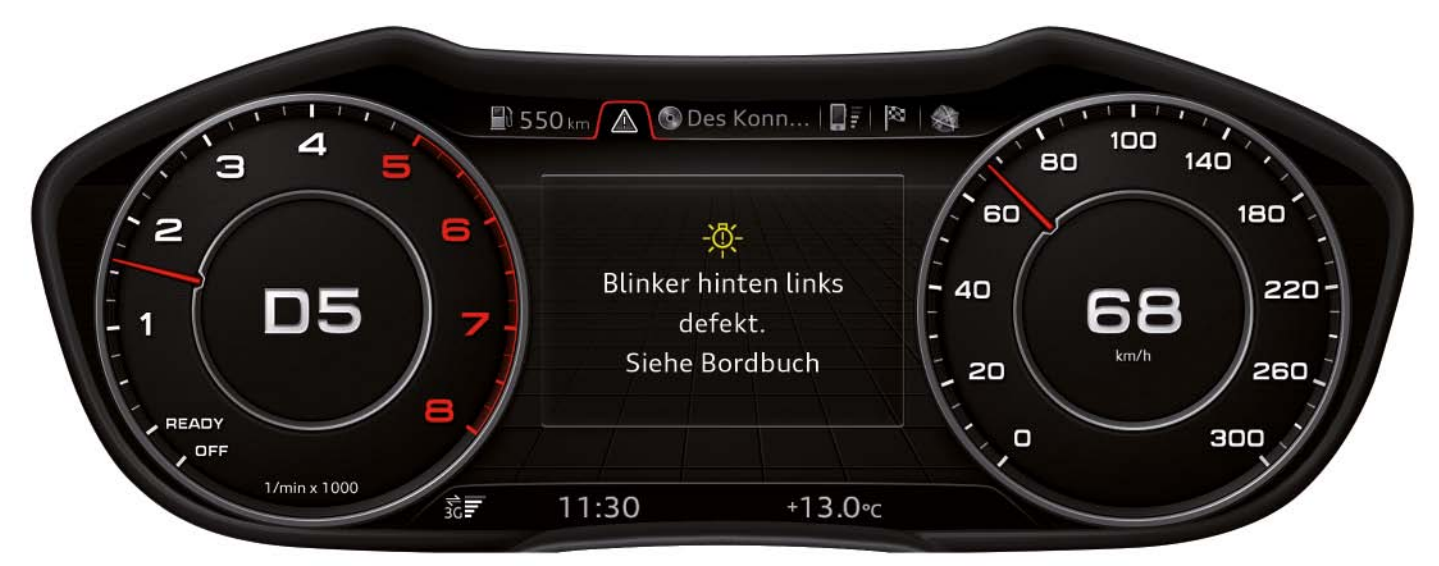

**Fehlermeldung im Reiter Hinweis im klassischen Design**

*628\_051*

Im progressiven Design wird die Anzeigefläche rechts neben der Fehlermeldung dazu genutzt, den Fehler mit einer Animation zu visualisieren.

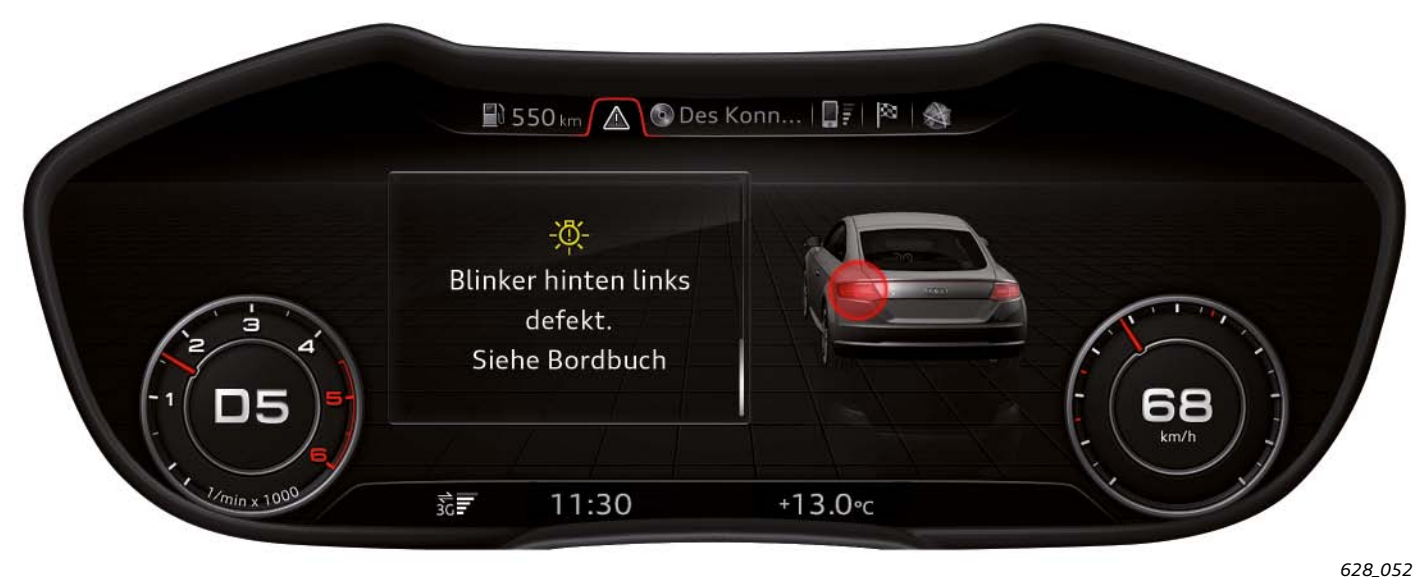

**Fehlermeldung im Reiter Hinweis im progressiven Design**

Weiterhin werden die vorliegenden Warnmeldungen abwechselnd durch entsprechende Symbole in der Statuszeile angezeigt.

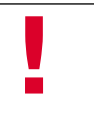

### **Hinweis**

Vorliegende Warnhinweise erkennt man an einem Warndreieck-Symbol im Hinweis-Reiter. Ist in diesem Reiter ein Schraubenschlüssel-Symbol dargestellt, so liegen aktuell Servicemeldungen vor, aber keine Warnhinweise. Liegen weder Warnhinweise noch Servicemeldungen vor, so wird kein Hinweis-Reiter in der Reiterleiste dargestellt.

# <span id="page-29-0"></span>**Aufbau des Audi virtual cockpits**

Das Bild zeigt die wesentlichen Einzelbestandteile des Audi virtual cockpits. Das Audi virtual cockpit kann beim Defekt einer Komponente jedoch nur komplett getauscht werden.

Eine Ausnahme ist der Lautsprecher des Kombiinstruments. Dieser ist als Ersatzteil bestellbar und kann ohne eine Öffnung des Audi virtual cockpits getauscht werden.

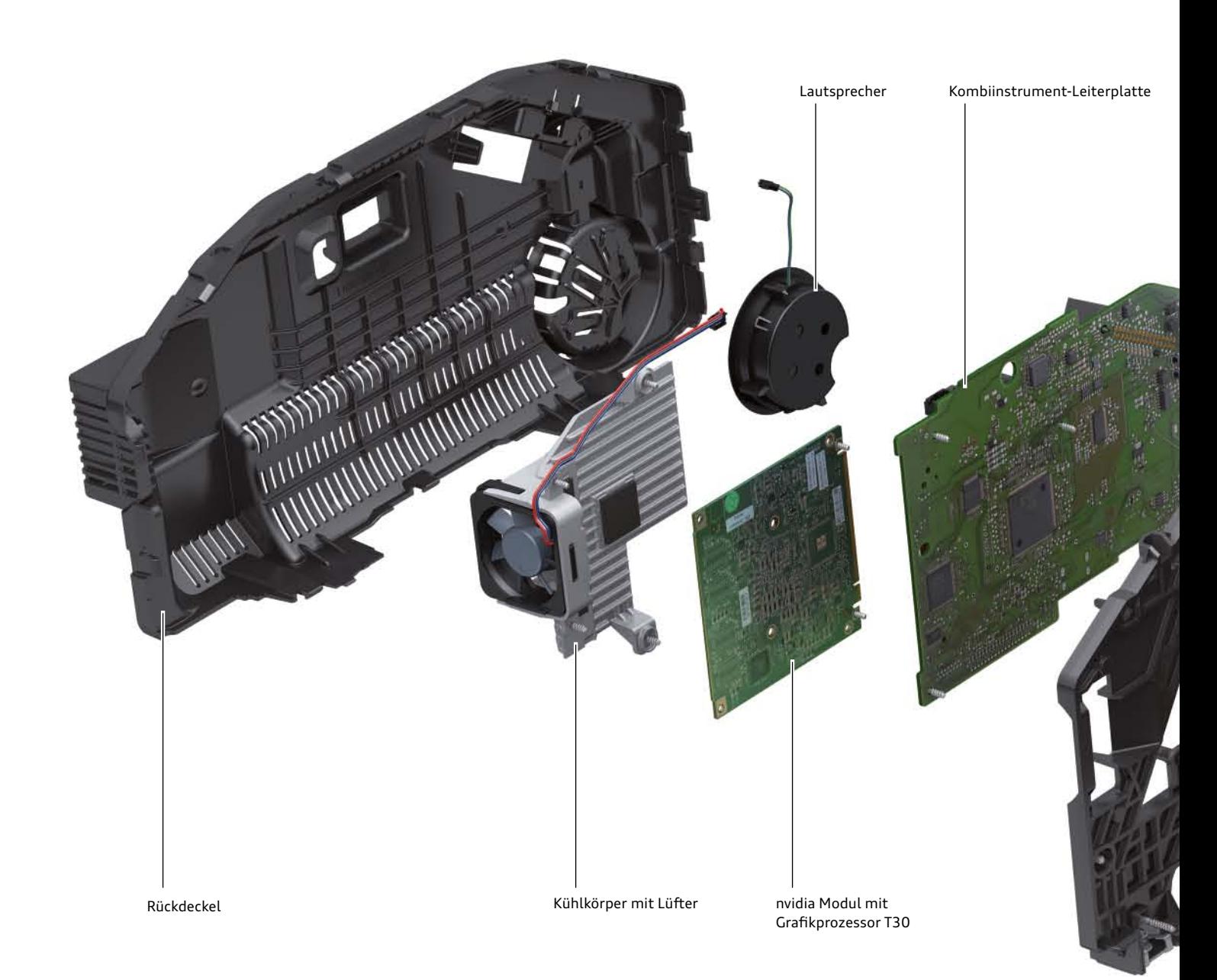

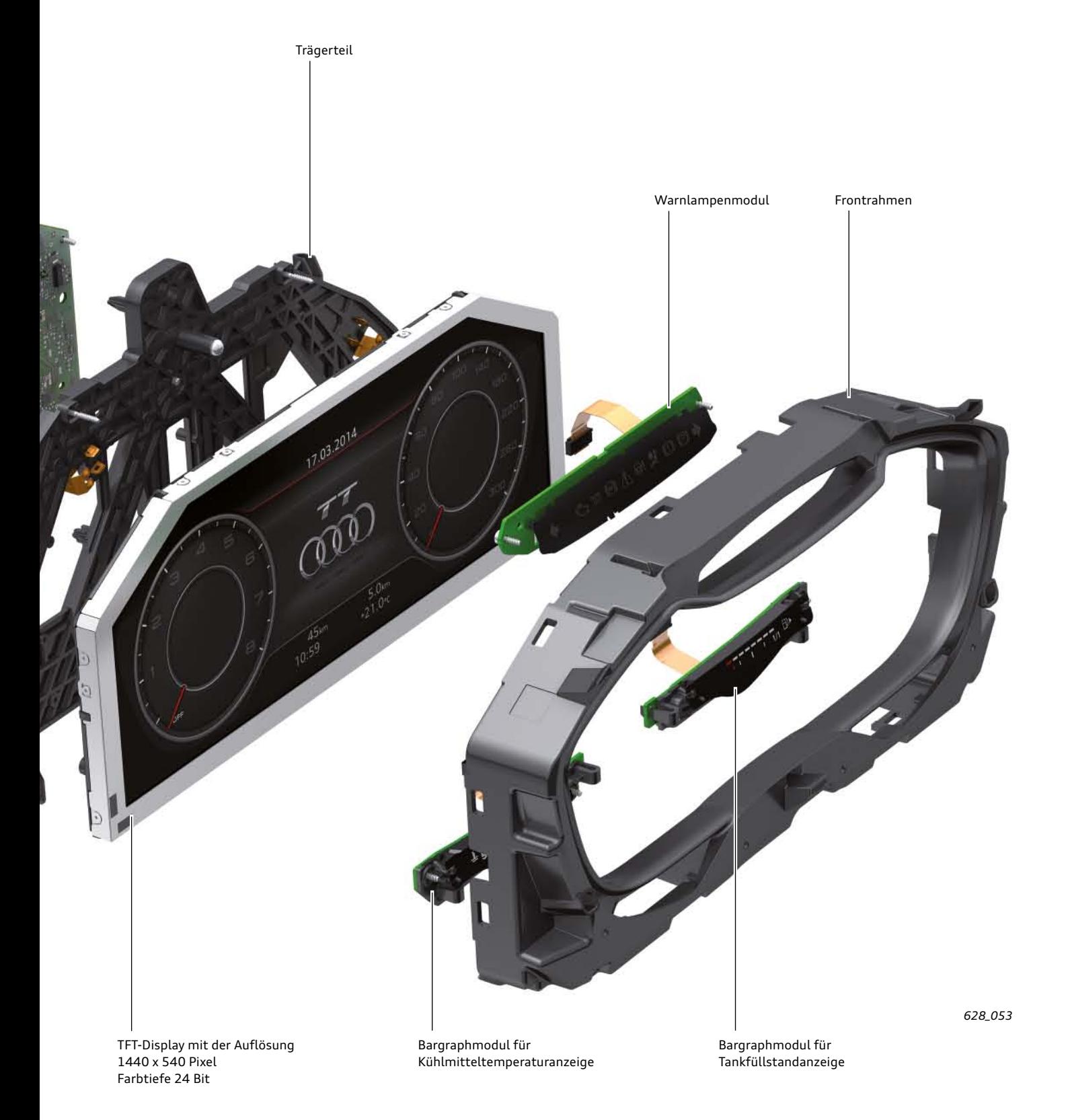

### <span id="page-31-0"></span>**Verschaltungsplan Kombiinstrument**

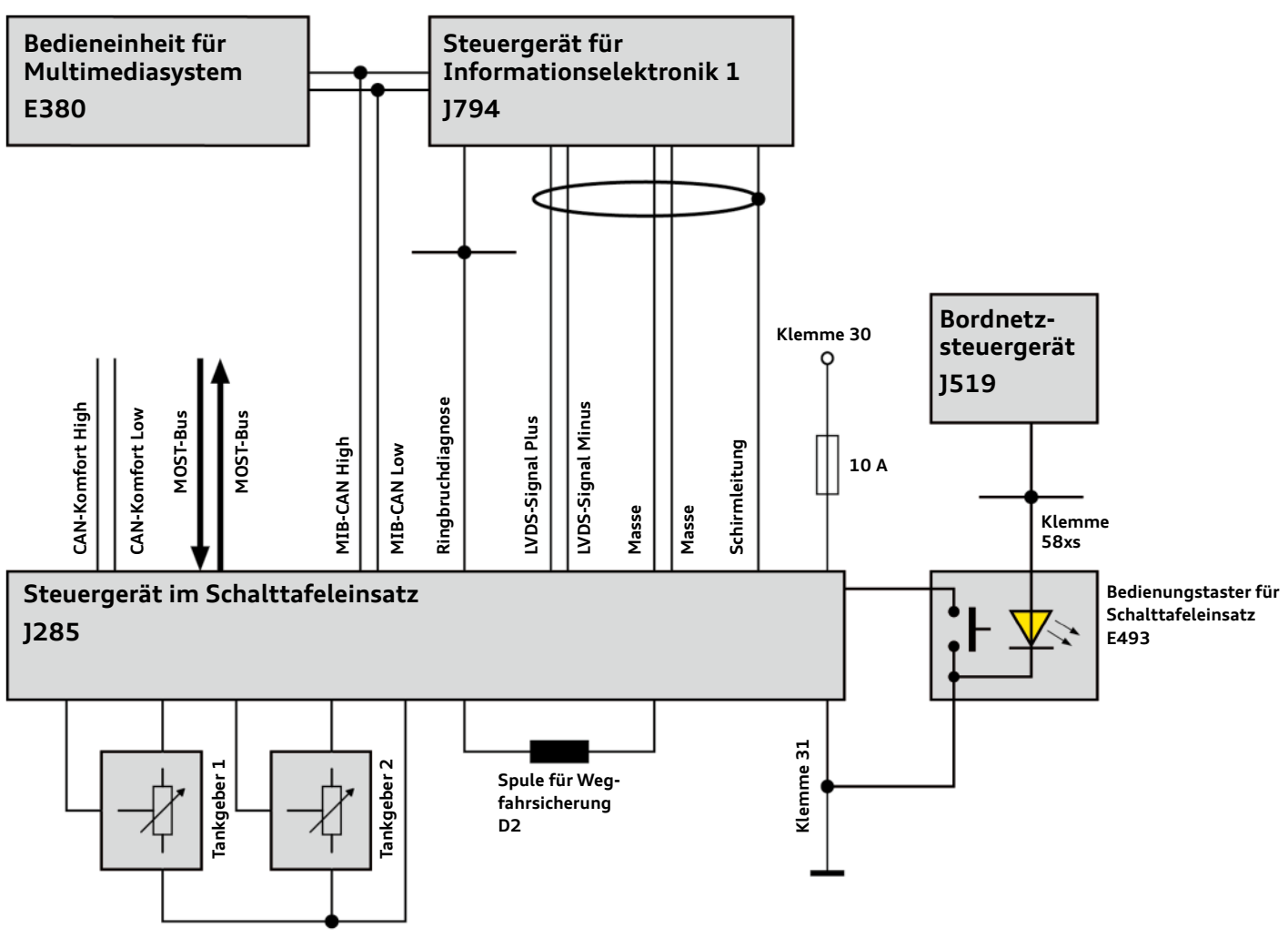

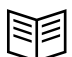

**Verweis**

Das Audi virtual cockpit (Steuergerät im Schalttafeleinsatz J285) ist das Mastersteuergerät der Wegfahrsperre im Audi TT. Nähere Informationen zur Wegfahrsperre befinden sich im Selbststudienprogramm 629 "Audi TT (Typ FV) Fahrzeugelektrik und -elektronik und Infotainment".

### **Folgende Leitungen sind am Steuergerät im Schalttafeleinsatz J285 angeschlossen:**

### **Leitungen zur Spannungsversorgung:**

- Leitung zur Spannungsversorgung mit Klemme 30; diese ist mit einer 10 Ampere-Sicherung abgesichert
- Eine Masseleitung

### **Busleitungen:**

- Zwei Leitungen des CAN-Komfort für die Kommunikation und den Datenaustausch mit anderen Steuergeräten
- Zwei Leitungen des MIB-CAN zur Kommunikation mit dem Steuergerät für Informationselektronik 1 - J794 und der Bedieneinheit für Multimediasystem E380
- Zwei LVDS-Leitungen zum Empfang von Bilddaten vom Steuergerät für Informationselektronik 1 - J794
- **Diskrete Leitungen zu angeschlossenen Komponenten:**
- Zwei Leitungen zum Tankgeber 1
- Zwei Leitungen zum Tankgeber 2
- Eine Masseverbindung zu den beiden Tankgebern
- Zwei Leitungen zur Spule für Wegfahrsicherung D2 (wird bei einem Notstart benötigt; Fahrzeugschlüssel wird dazu an eine markierte Stelle gehalten)
- Zwei Glasfaserleitungen des MOST-Bus; der MOST-Bus wird im neuen Audi TT nur zum Flashen des Steuergeräts im Schalttafeleinsatz J285 benutzt. Das J285 wird über eine SD-Karte im Kartenslot des Steuergeräts für Informationselektronik 1 - J794 geflasht.
- Ringbruchdiagnoseleitung zur Diagnose von MOST-Bus-Teilnehmer durch das Mastersteuergerät für MOST-Bus, dem Steuergerät für Informationselektronik 1 - J794
- Eine Leitung zum Bedienungstaster für Schalttafeleinsatz E493 (Taster zum Zurücksetzen des Tageskilometerzählers)
- Zwei Masseleitungen zum Steuergerät für Informationselektronik 1 - J794
- Eine Leitung zur Schirmung der LVDS-Leitungen zum Steuergerät für Informationselektronik 1 - J794

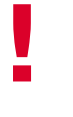

### **Hinweis**

Wenn das Audi virtual cockpit im Service geflasht werden muss, so geschieht das über eine SD-Karte, die bei Audi bestellbar ist. Die SD-Karte muss sich beim Flashen im Kartenslot des Steuergeräts für Informationselektronik 1 – J794 befinden. Gesteuert wird der Flashvorgang über den Fahrzeugdiagnosetester, die Daten des Flashvorgangs befinden sich aber auf der SD-Karte.

# **Prüfen Sie Ihr Wissen**

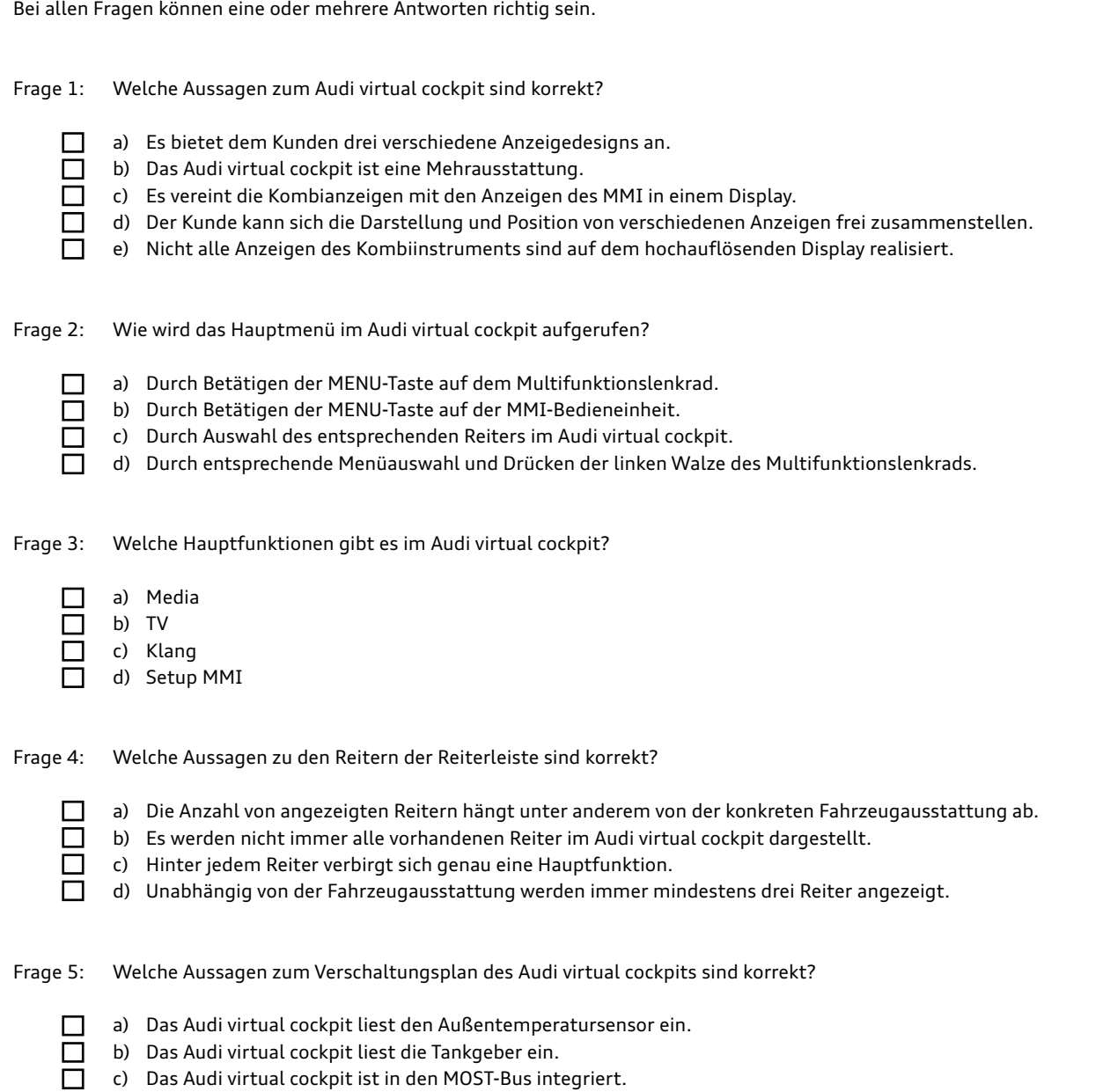

d) Das Audi virtual cockpit ist an zwei verschiedene CAN-Bus-Systeme angeschlossen.

# <span id="page-34-0"></span>**Selbststudienprogramme**

Weiterführende beziehungsweise ergänzende Informationen zu diesem Selbststudienprogramm finden Sie in folgenden Selbststudienprogrammen:

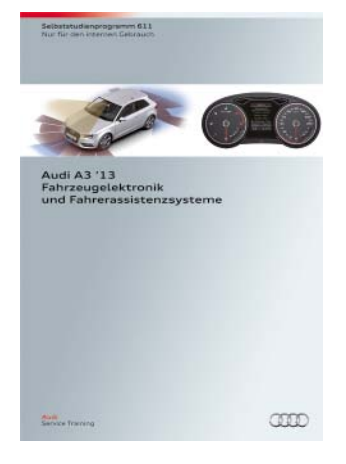

### **SSP 611 Audi A3 '13 Fahrzeugelektronik und Fahrerassistenzsysteme**

Bestellnummer: A12.5S00.95.00

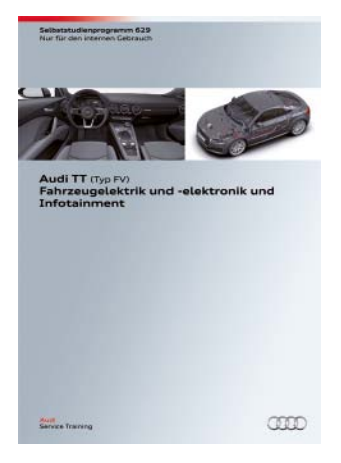

### **SSP 629 Audi TT (Typ FV) Fahrzeugelektrik und -elektronik und Infotainment**

Bestellnummer: A14.5S01.14.00

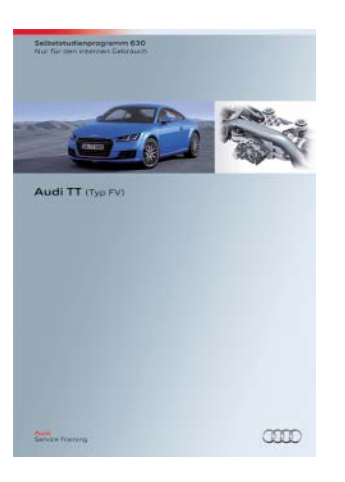

### **SSP 630 Audi TT (Typ FV)**

Bestellnummer: A14.5S01.15.00

Alle Rechte sowie technische Änderungen vorbehalten.

Copyright **AUDI AG** I/VK-35 service.training@audi.de

**AUDI AG** D-85045 Ingolstadt Technischer Stand 07/14

Printed in Germany A14.5S01.13.00